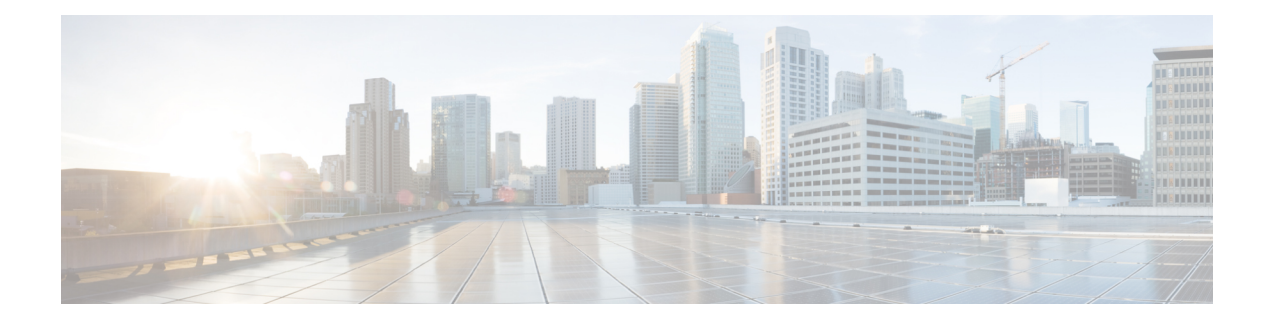

# **Manage Your Inventory**

- About [Inventory,](#page-0-0) on page 1
- Inventory and Cisco ISE [Authentication,](#page-1-0) on page 2
- Display [Information](#page-2-0) About Your Inventory, on page 3
- Manage [User-Defined](#page-8-0) Fields, on page 9
- Launch Topology Map from [Inventory,](#page-9-0) on page 10
- Types of Devices in the Cisco DNA Center [Inventory,](#page-10-0) on page 11
- Filter [Devices,](#page-25-0) on page 26
- Manage Devices in [Inventory,](#page-26-0) on page 27
- [Inventory](#page-29-0) Insights, on page 30
- Change the Device Role [\(Inventory\),](#page-30-0) on page 31
- Update a Device's [Management](#page-31-0) IP Address, on page 32
- Update the Device Polling [Interval,](#page-31-1) on page 32
- [Resynchronize](#page-32-0) Device Information, on page 33
- Delete a [Network](#page-32-1) Device, on page 33
- Launch Command Runner [\(Inventory\),](#page-33-0) on page 34
- [Troubleshoot](#page-33-1) Device Reachability Issues Using Run Commands, on page 34
- Use a CSV File to Import and Export Device [Configurations,](#page-34-0) on page 35
- [Replace](#page-37-0) a Faulty Device, on page 38
- [Replace](#page-39-0) a Faulty Access Point, on page 40
- [Limitations](#page-40-0) of the RMA Workflow in Cisco DNA Center, on page 41

## <span id="page-0-0"></span>**About Inventory**

The Inventory function retrieves and saves details, such as host IP addresses, MAC addresses, and network attachment points about devices in its database.

The Inventory feature can also work with the Device Controllability feature to configure the required network settings on devices, if these settings are not already present on the device.

Inventory uses the following protocols, as required:

- Link Layer Discovery Protocol (LLDP).
- IP Device Tracking (IPDT) or Switch Integrated Security Features (SISF). (IPDT or SISF must be enabled on the device.)
- LLDP Media End-point Discovery. (This protocol is used to discover IP phones and some servers.)
- Network Configuration Protocol (NETCONF). For a list of devices, see Discovery [Prerequisites.](b_cisco_dna_center_ug_2_2_3_chapter3.pdf#nameddest=unique_44)

After the initial discovery, Cisco DNA Center maintains the inventory by polling the devices at regular intervals. The default interval is every 24 hours. However, you can change this interval as required for your network environment. For more information, see Update the Device Polling [Interval,](#page-31-1) on page 32. Also, a configuration change in the device triggers an SNMP trap, which in turn triggers device resynchronization. Polling occurs for each device, link, host, and interface. Only the devices that have been active for less than one day are displayed. This prevents stale device data, if any, from being displayed. On average, polling 500 devices takes approximately 20 minutes.

## <span id="page-1-0"></span>**Inventory and Cisco ISE Authentication**

Cisco ISE has two different use cases in Cisco DNA Center:

• If your network uses Cisco ISE for device authentication, you need to configure the Cisco ISE settings in Cisco DNA Center. As a result, when provisioning devices, Cisco DNA Center configures the devices with the Cisco ISE server information that you defined. In addition, Cisco DNA Center configures the devices on the Cisco ISE server and propagates subsequent updates to the devices.For information about configuring Cisco ISE settings in Cisco DNA Center, see [Configure](b_cisco_dna_center_ug_2_2_3_chapter7.pdf#nameddest=unique_66) Global Network Servers.

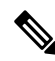

If you are using Cisco ISE for authenticating Cisco Catalyst 9800 series devices, you must configure Cisco ISE to provide privilege for NETCONF users. **Note**

If a device is not configured or updated on the Cisco ISE server as expected due to a network failure or the Cisco ISE server being down, Cisco DNA Center automatically retries the operation after a certain wait period. However, Cisco DNA Center does not retry the operation if the failure is due to a rejection from Cisco ISE, as an input validation error.

When Cisco DNA Center configures and updates devices in the Cisco ISE server, the transactions are captured in the Cisco DNA Center audit logs. You can use the audit logs to help troubleshoot issues related to the Cisco DNA Center and Cisco ISE inventories.

After you provision a device, Cisco DNA Center authenticates the device with Cisco ISE. If Cisco ISE is not reachable (no RADIUS response), the device uses the local login credentials. If Cisco ISE is reachable, but the device does not exist in Cisco ISE or its credentials do not match the credentials configured in Cisco DNA Center, the device does not fall back to use the local login credentials. Instead, it goes into a partial collection state.

To avoid this situation, make sure that before you provision devices using Cisco DNA Center, you have configured the devices in Cisco ISE with the same device credentials that you are using in Cisco DNA Center. Also, make sure that you configured valid discovery credentials. For more information, see Discovery [Credentials](b_cisco_dna_center_ug_2_2_3_chapter3.pdf#nameddest=unique_45).

• If required, you can use Cisco ISE to enforce access control to groups of devices.

П

# <span id="page-2-0"></span>**Display Information About Your Inventory**

The **Inventory** table displays information for each discovered device. Click the column header to sort the rows in ascending order. Click the column header again to sort the rows in descending order.

To choose which columns to show or to hide in the table, click  $\cdot$ . Note that the column selection does not persist across sessions.

When you select devices and choose a different view from the **Focus** drop-down list, your selection persists in each new view.

By default, 25 entries are shown in the **Inventory** table. Click **Show More** to view more entries. You can view up to 200 entries in the **Inventory** table.

If there are more than 25 entries in the **Inventory** table and you choose a different view from the **Focus** drop-down list, the number of entries persists in each new view.

#### **Before you begin**

Make sure that you have devices in your inventory. If not, discover devices using the Discovery feature.

In the Cisco DNA Center GUI, click the **Menu** icon  $(\equiv)$  and choose **Provision** > **Network Devices** > **Inventory**.

The **Inventory** window displays the device information gathered during the discovery process. The following table describes the information that is available.

I

#### **Table 1: Inventory**

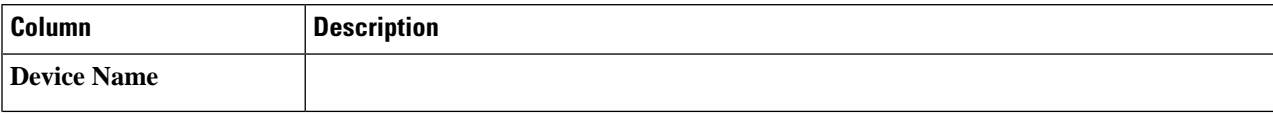

 $\mathbf l$ 

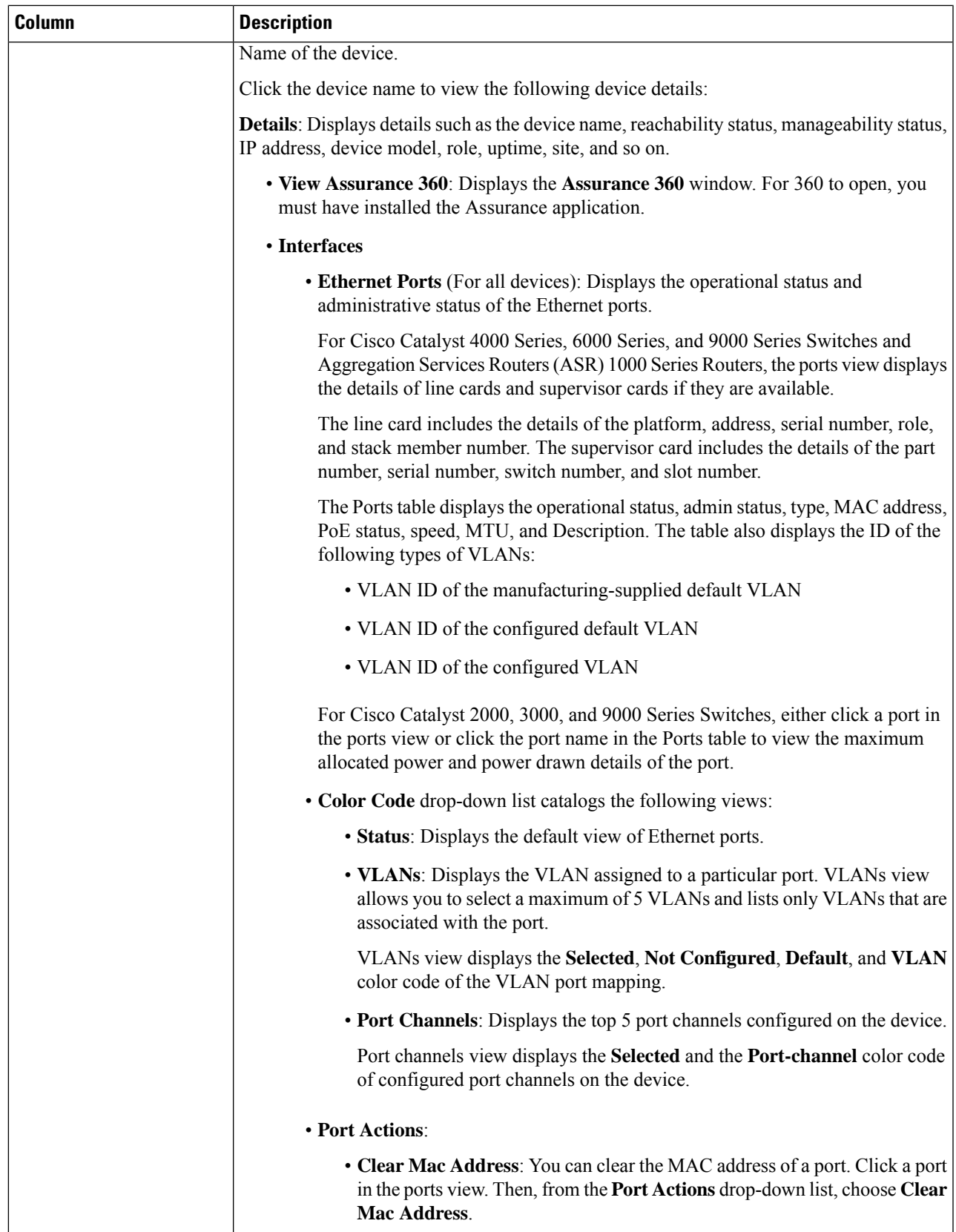

I

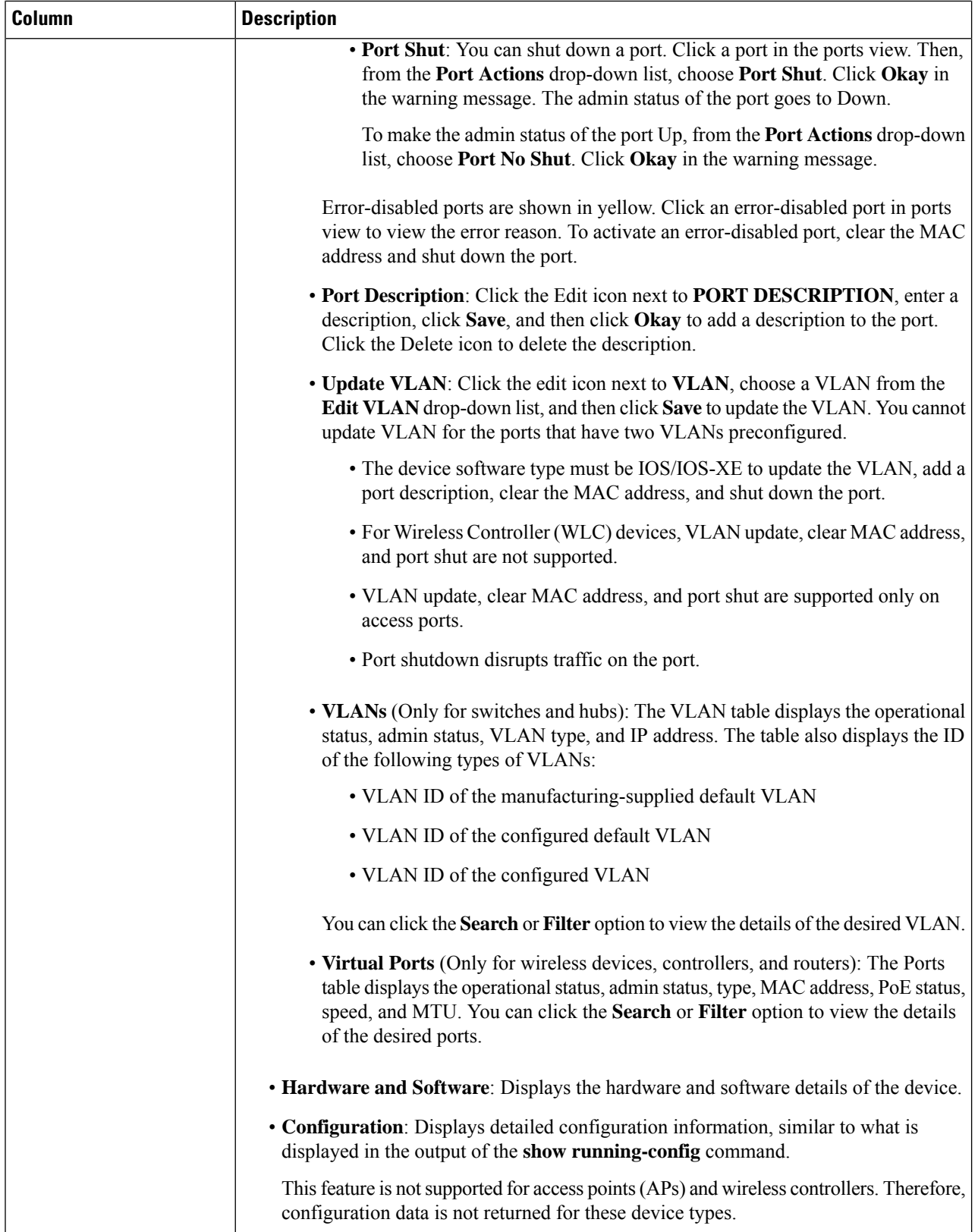

 $\mathbf{l}$ 

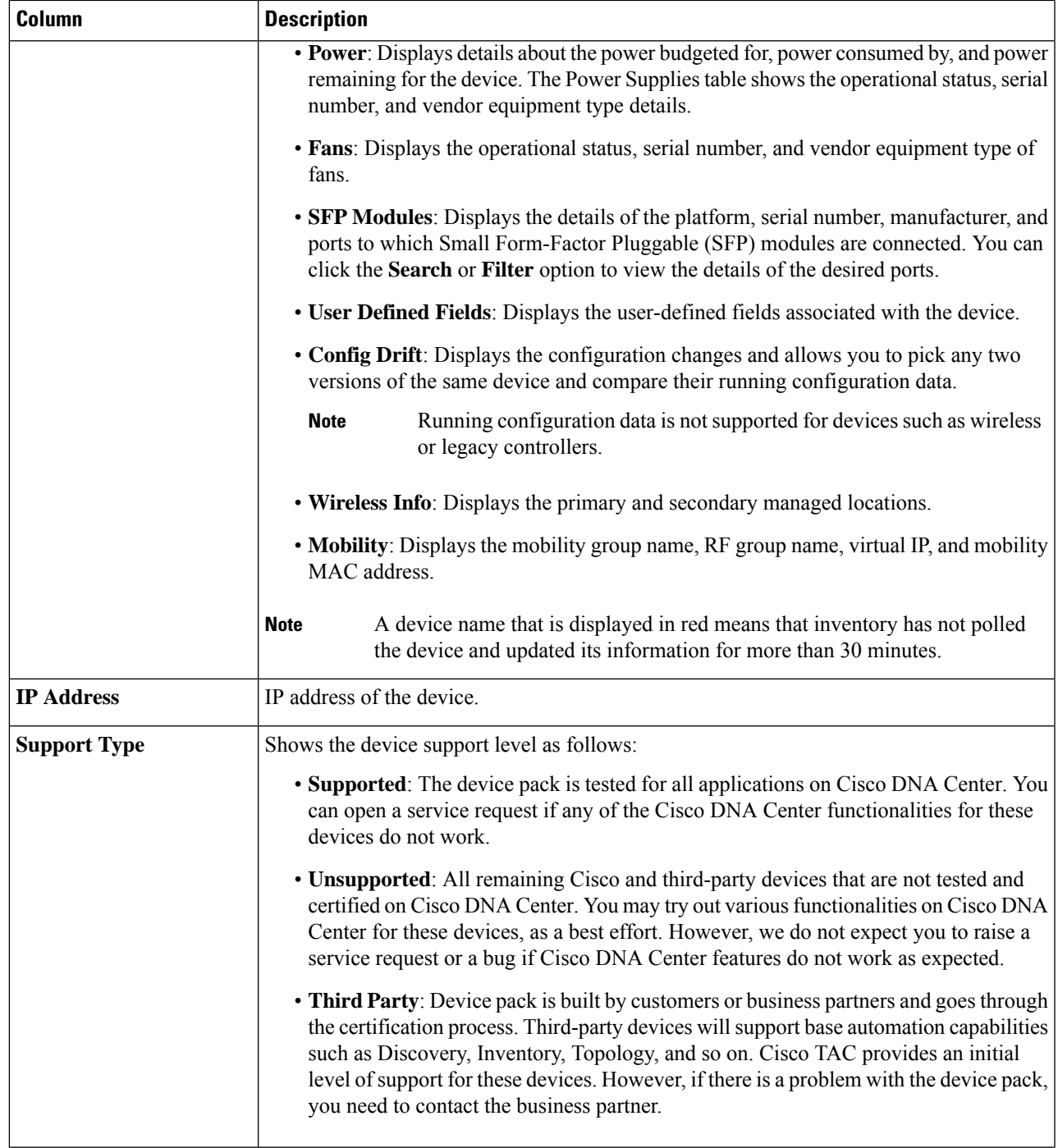

I

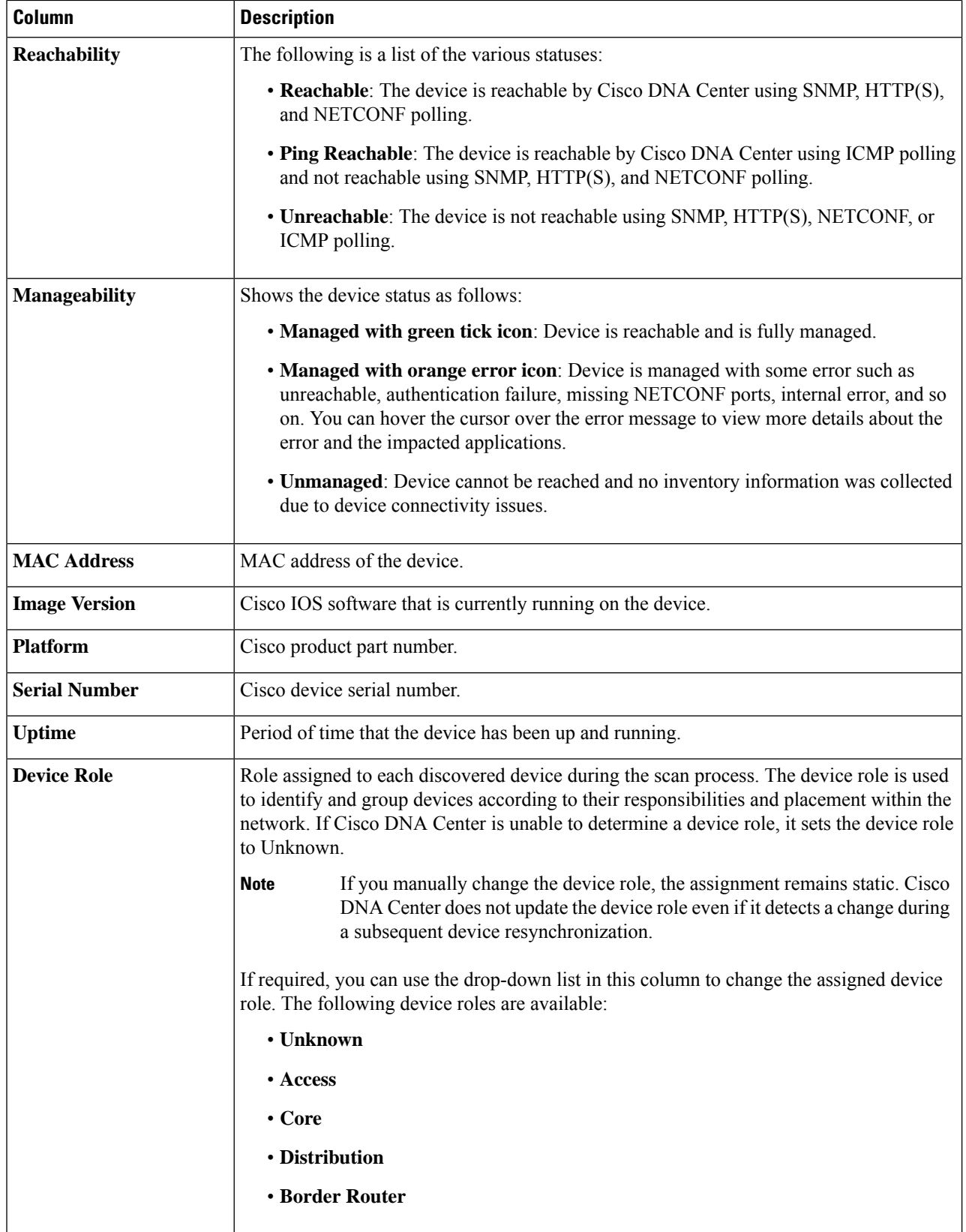

П

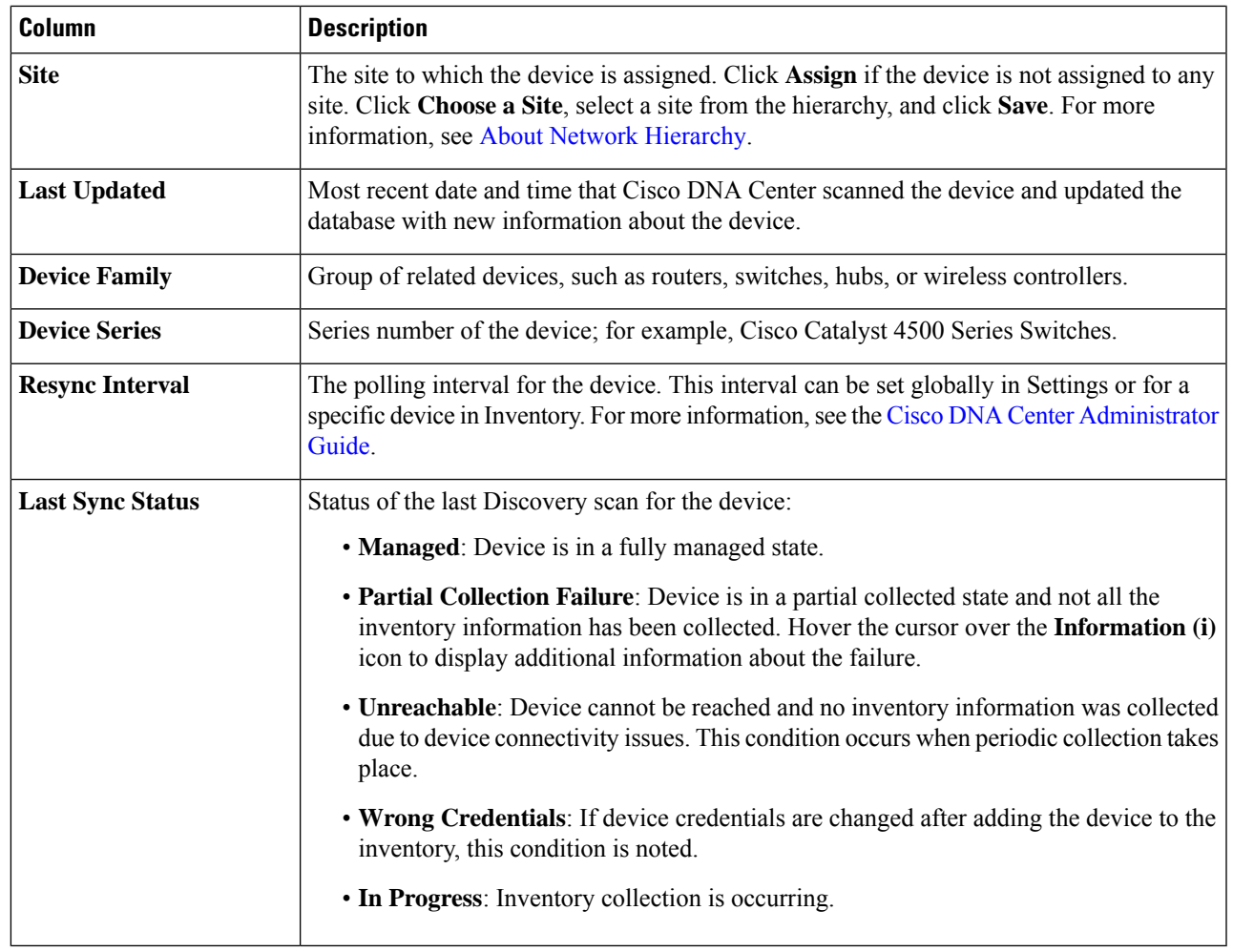

# <span id="page-8-1"></span><span id="page-8-0"></span>**Manage User-Defined Fields**

User-defined fields are custom labels that you can create and assign to any device in Cisco DNA Center. These labels allow you to display more details about the device in the device details page. For a user-defined field to be displayed, you must assign it to a device and add a value to it.

### **Create User-Defined Fields**

Cisco DNA Center allows you to create user-defined fields and assign them to any device.

### **Step 1** In the Cisco DNA Center GUI, click the **Menu** icon  $(\equiv)$  and choose **Provision** > **Network Devices** > **Inventory**.

The **Inventory** page displays the device information that is gathered during the discovery process.

**Step 2** From the **Actions** drop-down list, choose **Provision** > **Inventory** > **Manage User Defined Fields**.

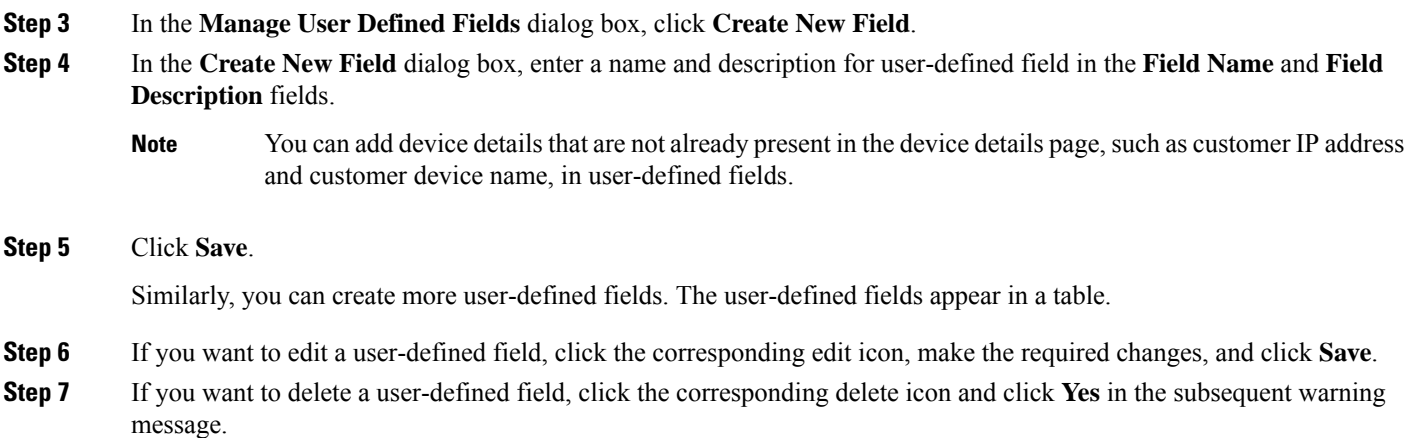

### **Add User-Defined Fields to a Device**

#### **Before you begin**

You must have created at least one user-defined field in the **Manage User Defined Fields** page. See [Create](#page-8-1) [User-Defined](#page-8-1) Fields, on page 9

**Step 1** In the Cisco DNA Center GUI, click the **Menu** icon  $(\equiv)$  and choose **Provision** > **Network Devices** > **Inventory**.

The **Inventory** page displays the device information that is gathered during the discovery process.

- **Step 2** Click the name of a device for which you want to add user-defined fields.
- **Step 3** In the left pane, click **User Defined Fields**.
- **Step 4** Click **Add**.
- **Step 5** Choose a user-defined filed in the **Field Name** drop-down list and enter its value in the **Value** Field.

For example, if you have created user-defined field for customer IP address, choose it in the **Field Name** drop-down list, and enter the customer IP address in the **Value** filed.

- <span id="page-9-0"></span>**Step 6** If you want to remove a user-defined field from the device, click the corresponding delete icon.
- **Step 7** Click **Save**.

# **Launch Topology Map from Inventory**

You can launch the Topology map for the discovered devices from the Inventory window.

**Step 1** In the Cisco DNA Center GUI, click the **Menu** icon ( $\equiv$ ) and choose **Provisioning** > **Inventory**.

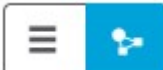

**Step 2** Use the Toggle button to switch between the Topology map view and the Inventory view. The Topology map view displays the topology and the provisioning status of the device. Click on each node to view the device details. See About [Topology](b_cisco_dna_center_ug_2_2_3_chapter6.pdf#nameddest=unique_72) for more information on Topology map.

#### **Note** Click **Collapse All** or **Expand All** to collapse and expand the Topology map view.

### <span id="page-10-0"></span>**Types of Devices in the Cisco DNA Center Inventory**

Devices show up in inventory one of two ways: by being discovered or by being added manually. Cisco DNA Center Inventory supports the following types of devices:

- **Network Devices**: Supported network devices include Cisco routers, switches, and wireless devices such as wireless controllers (WLCs) and access points (APs).
- **Compute Devices**: Supported compute devices include the Cisco Unified Computing System (UCS), devices running Cisco Enterprise Network Functions Virtualization Infrastructure Software (NFVIS), and other data center devices.
- **Meraki Dashboard**: Dashboard to the Cisco cloud management platform for managing Cisco Meraki products.
- **Firepower Management Center (FMC)**: Provides complete and unified management over Firepower Threat Defense (FTD) devices for managing Cisco network security solutions.

For a complete list of supported devices, see Cisco DNA Center [Supported](https://www.cisco.com/c/en/us/support/cloud-systems-management/dna-center/products-device-support-tables-list.html) Devices.

### **Manage Network Devices**

### **Add a Network Device**

You can add a network device to your inventory manually.

#### **Before you begin**

Make sure you configure your network device. For more information, see Discovery [Prerequisites.](b_cisco_dna_center_ug_2_2_3_chapter3.pdf#nameddest=unique_44)

- **Step 1** In the Cisco DNA Center GUI, click the **Menu** icon  $(\equiv)$  and choose **Provision** > **Network Devices** > **Inventory**. The Inventory page displays the device information that is gathered during the Discovery process.
- **Step 2** Click **Add Device**.
- **Step 3** From the **Type** drop-down list, choose **Network Device**.
- **Step 4** In the **Device IP / DNS Name** field, enter the IP address or name of the device.
	- **Note** If the device uses HSRP protocol, you must enter the primary IP address and not the virtual IP address.
- **Step 5** Expand the **CLI** area, if it is not already expanded, and do one of the following:
	- a) Click the **Select global credential** radio button if you want to use the global CLI credentials that have been already created.
		- If no CLI global credentials are available, create the global CLI credentials in the **Network Settings > Device Credentials** page. See Configure Global CLI [Credentials.](b_cisco_dna_center_ug_2_2_3_chapter7.pdf#nameddest=unique_75) **Note**
	- b) Click the **Add device specific credential** radio button and configure the following fields:

#### **Table 2: CLI Credentials**

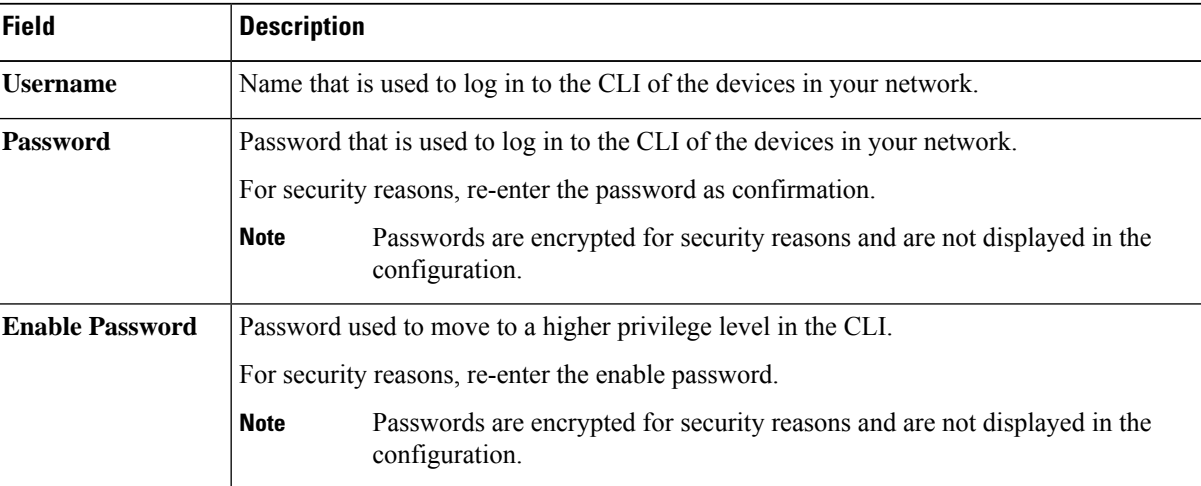

**Step 6** Expand the **SNMP** area, if it is not already visible and do one of the following:

- a) Click the **Select global credential** radio button if you want to use the global SNMP credentials that have been already created.
	- If no SNMP global credentials are available, create the global SNMP credentials in the **Network Settings > Device Credentials** page. See Configure Global SNMPv2c [Credentials](b_cisco_dna_center_ug_2_2_3_chapter7.pdf#nameddest=unique_76) and [Configure](b_cisco_dna_center_ug_2_2_3_chapter7.pdf#nameddest=unique_77) Global SNMPv3 [Credentials.](b_cisco_dna_center_ug_2_2_3_chapter7.pdf#nameddest=unique_77) **Note**
- b) Click the **Add device specific credential** radio button and do the following:

**Step 7** From the **Version** drop-down list, choose **V2C** (SNMP Version 2c) or **V3** (SNMP Version 3).

If you chose **V2C**, configure the following fields:

#### **Table 3: SNMPv2c Credentials**

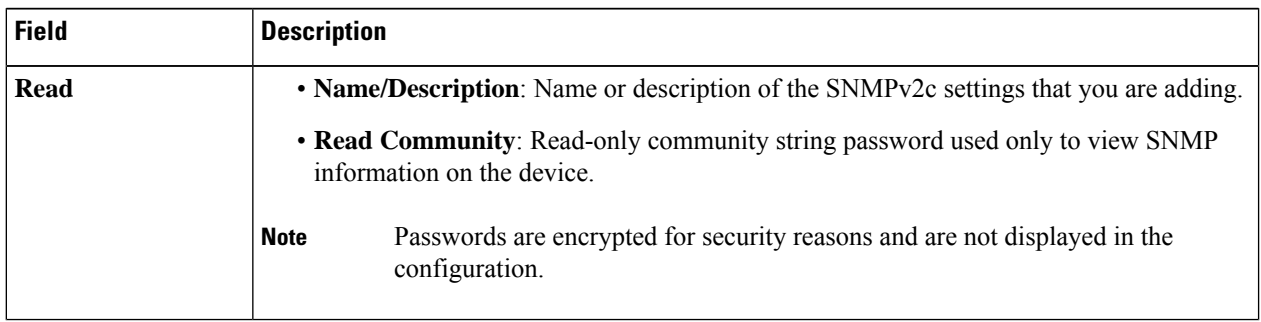

 $\mathsf{I}$ 

 $\overline{\phantom{a}}$ 

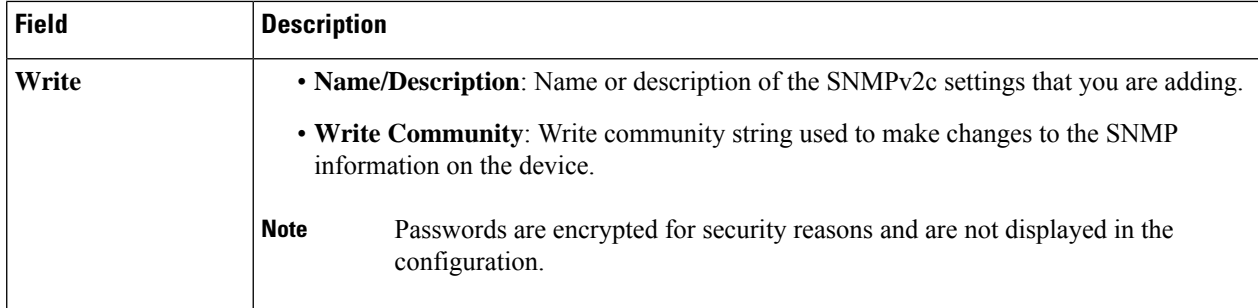

If you chose **V3**, configure the following fields:

#### **Table 4: SNMPv3 Credentials**

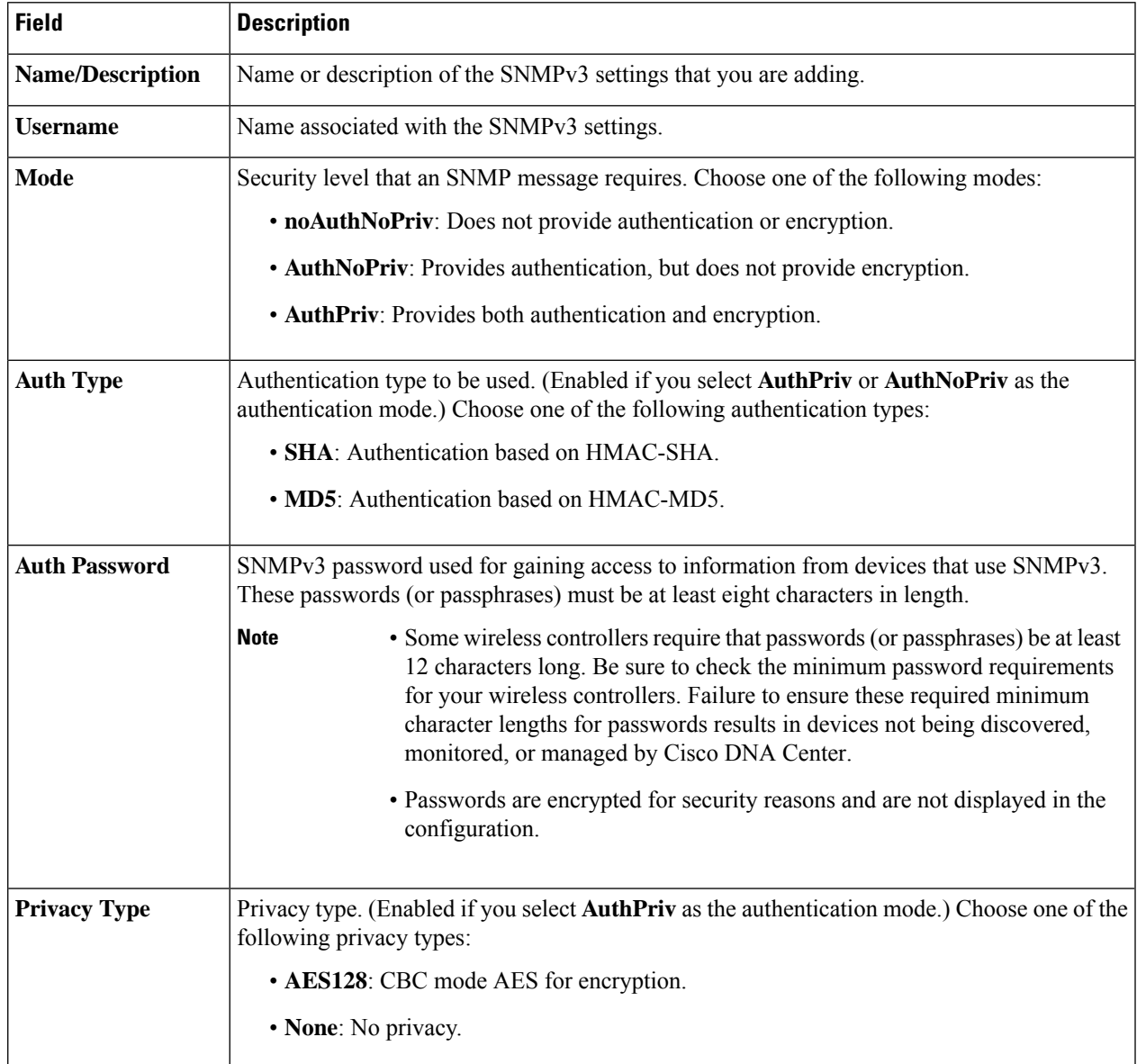

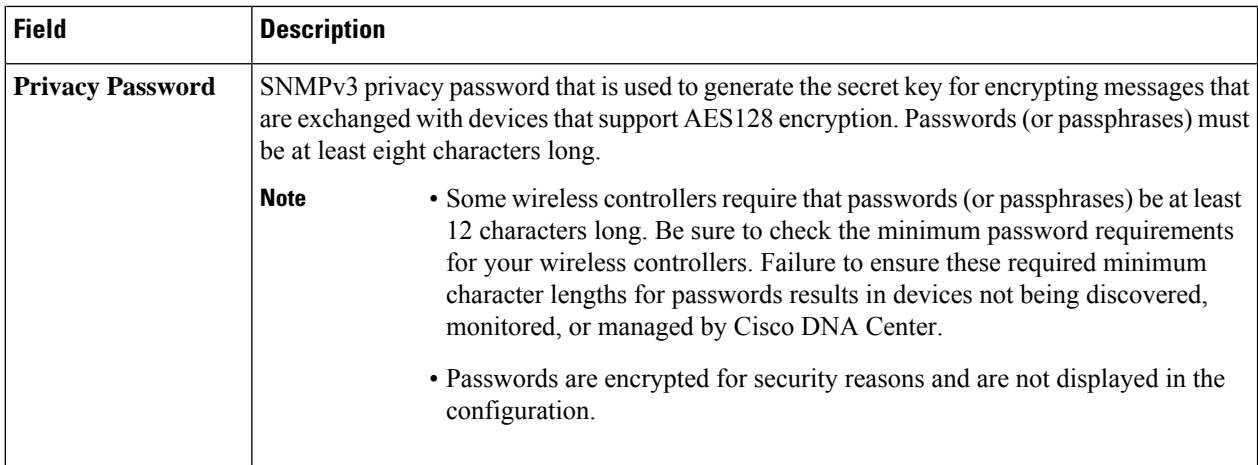

#### **Step 8** Expand the **SNMP RETRIES AND TIMEOUT** area, if it is not already expanded, and configure the following fields.

#### **Table 5: SNMP Properties**

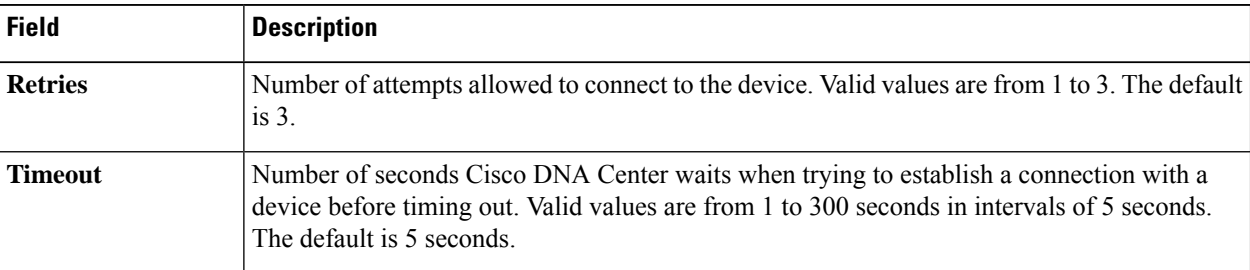

#### **Step 9** Expand the **HTTP(S)** area, if it is not already visible, and do one of the following:

a) Click the **Select global credential** radio button if you want to use the global HTTP(S) credentials that have been already created.

If no HTTP(S) global credentials are available, create the global HTTP(S) credentials in the **Network Settings > Device Credentials** page. See Configure Global HTTP(S) [Credentials](b_cisco_dna_center_ug_2_2_3_chapter7.pdf#nameddest=unique_78). **Note**

b) Click the **Add device specific credential** radio button and configure the following fields:

#### **Table 6: HTTP(S)**

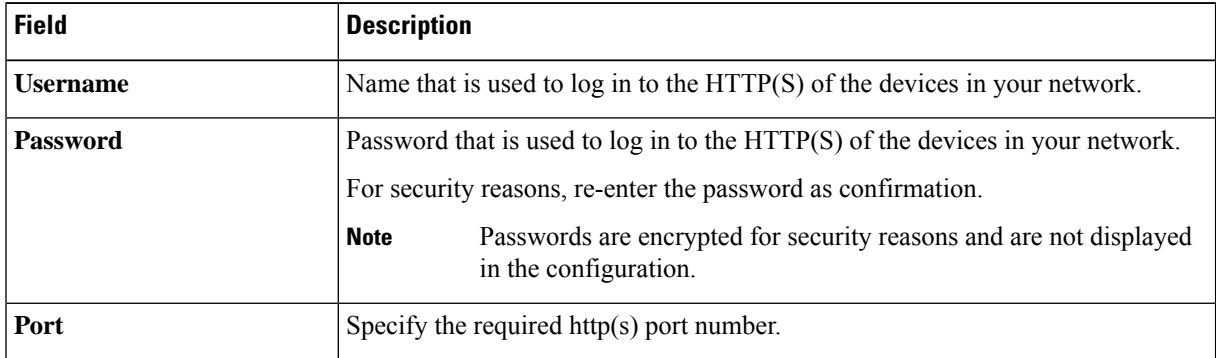

**Step 10** Expand the **NETCONF** area, if it is not already expanded, and configure the **Port** field.

NETCONF requires that you configure SSH as the CLI protocol and define the SSH credentials. **Step 11** Select one of the network **Protocol** radio button that enables Cisco DNA Center to communicate with remote devices. Valid values are **SSH2** or **Telnet**. **Step 12** (Optional) Click **Validate** next to **Credentials**. Cisco DNA Center validates the device credentials and shows valid credentials with a green tick mark and invalid credentials with a red cross mark. All the credentials will be validated except the SNMP Write credentials. **Step 13** Click **Add**.

### **Update Network Device Credentials**

You can update the discovery credentials of selected network devices. The updated settings override the global and job-specific settings for the selected devices.

#### **Before you begin**

Make sure that you have devices in your inventory. If not, discover devices using the Discovery feature.

You must have either administrator (ROLE\_ADMIN) or policy administrator (ROLE\_POLICY\_ADMIN) permissions and the appropriate RBAC scope to perform this procedure.

**Step 1** In the Cisco DNA Center GUI, click the **Menu** icon  $(\equiv)$  and choose **Provision** > **Network Devices** > **Inventory**.

The Inventory page displays the device information gathered during the Discovery process.

- **Step 2** Select the network devices that you want to update.
- **Step 3** From the **Actions** drop-down list, choose **Inventory** > **Edit Device**.
- **Step 4** In the **Edit Device** dialog box, choose **Network Device** from the **Type** drop-down field, if it is not already selected.
- **Step 5** Expand the **CLI** area, if it is not already expanded, and do one of the following:
	- a) If you want to use the global CLI credentials that have been already created, click the **Select global credential** radio button.
		- If no CLI global credentials are available, create them in the **Network Settings** > **Device Credentials** page. See Configure Global CLI [Credentials.](b_cisco_dna_center_ug_2_2_3_chapter7.pdf#nameddest=unique_75) **Note**
	- b) Click the **Edit device specific credential** radio button and configure the following fields:

#### **Table 7: CLI Credentials**

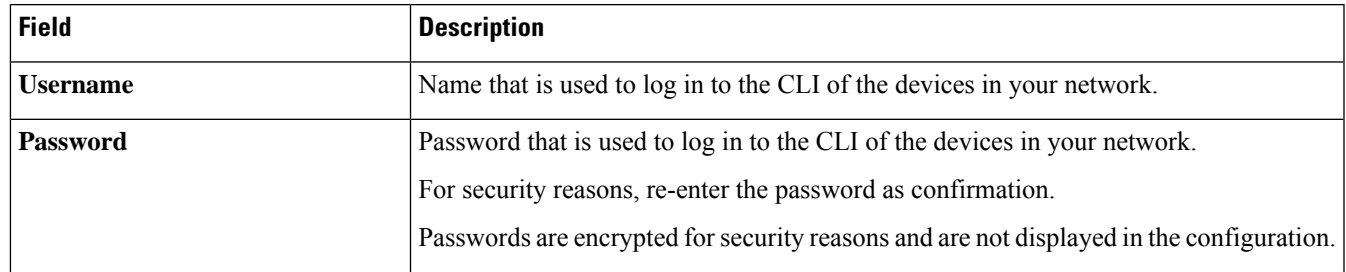

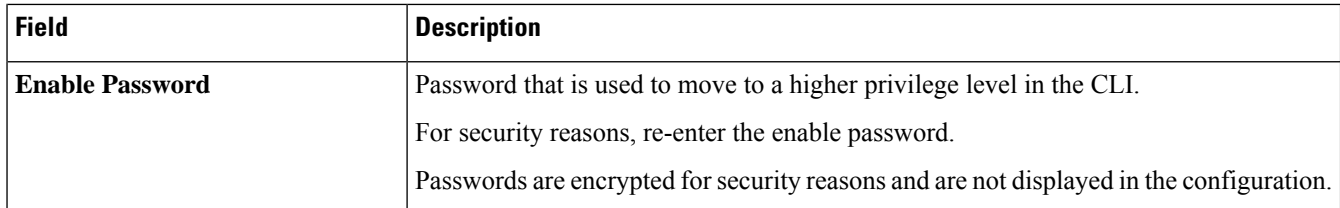

- **Step 6** Expand the **SNMP** area, if it is not already expanded, and do one of the following:
	- a) If you want to use the global SNMP credentials that have been already created, click the **Select global credential** radio button.
		- If noSNMPglobal credentials are available, create them in the **NetworkSettings** > **Device Credentials** page. See Configure Global SNMPv2c [Credentials](b_cisco_dna_center_ug_2_2_3_chapter7.pdf#nameddest=unique_76) and Configure Global SNMPv3 [Credentials](b_cisco_dna_center_ug_2_2_3_chapter7.pdf#nameddest=unique_77). **Note**
	- b) Click the **Edit device specific credential** radio button and do the following:
- **Step 7** From the **Version** drop-down list, choose **V2C** (SNMP Version 2c) or **V3** (SNMP Version 3).

If you chose **V2C**, configure the following fields:

### **Table 8: SNMPv2c Credentials**

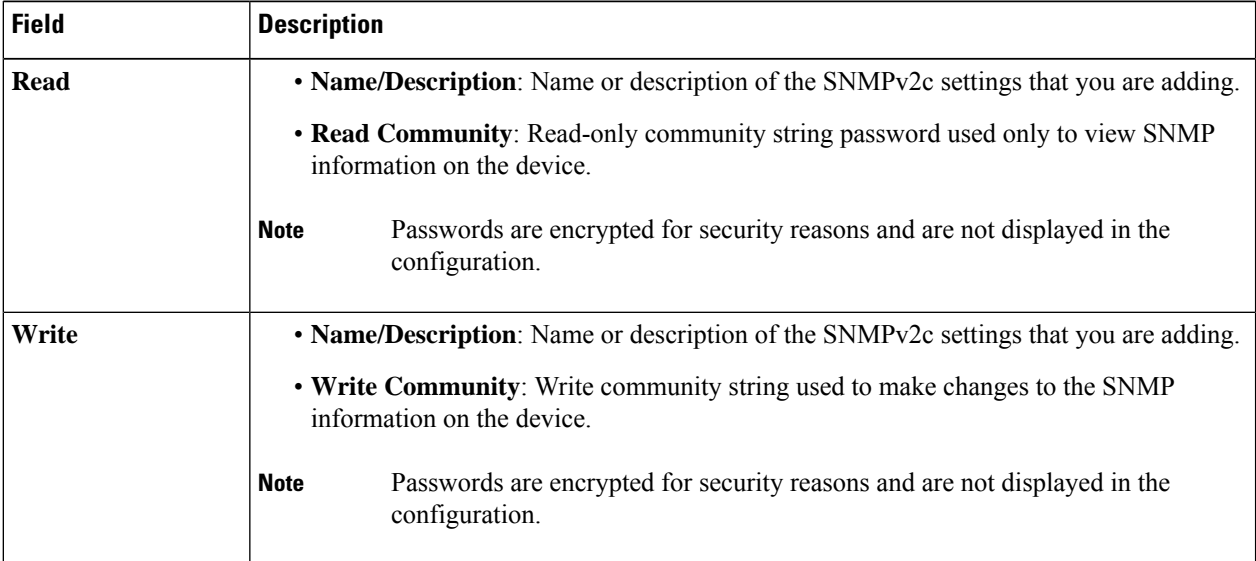

If you chose **V3**, configure the following fields:

#### **Table 9: SNMPv3 Credentials**

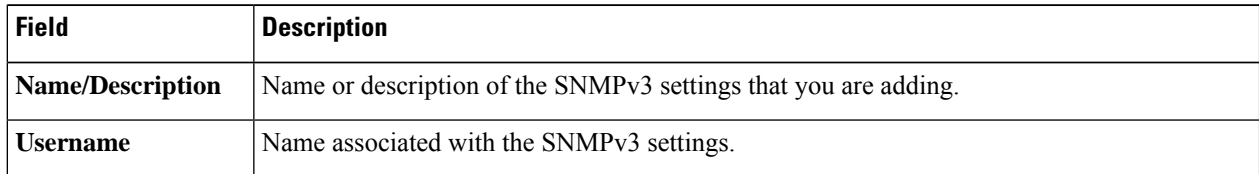

I

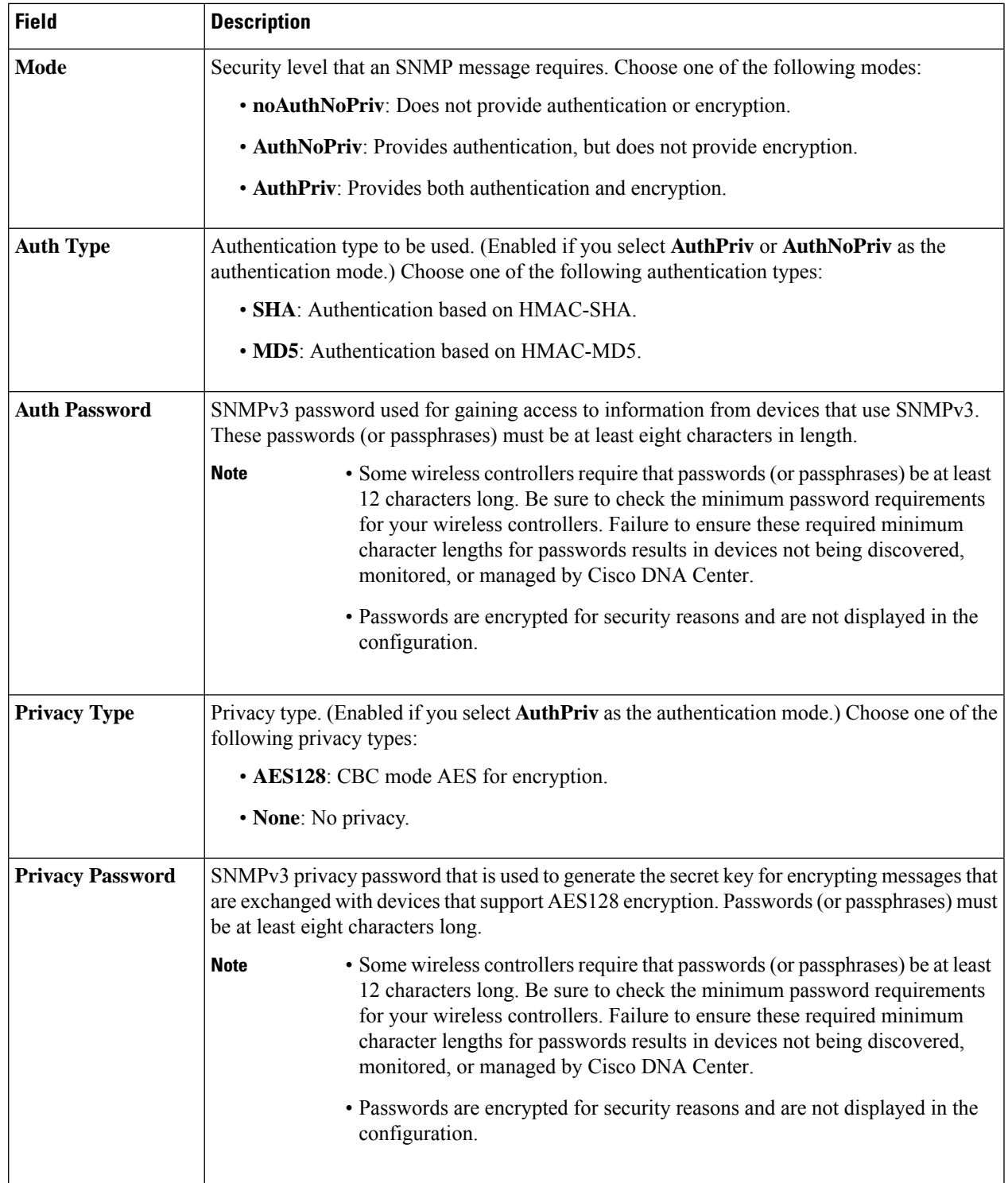

**Step 8** Expand the **SNMP RETRIES AND TIMEOUT** area, if it is not already expanded, and configure the following fields.

#### **Table 10: SNMP Properties**

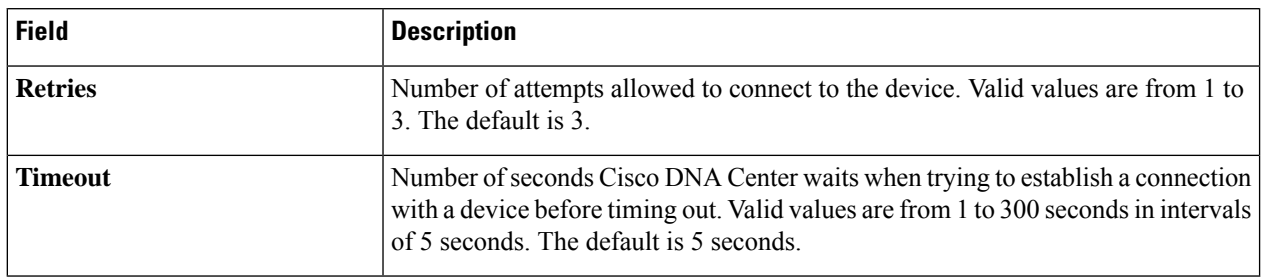

**Step 9** Expand the **HTTP(S)** area, if it is not already expanded, and do one of the following:

a) If you want to use the global HTTP(S) credentials that have been already created, click the**Select global credential** radio button.

b) Click the **Edit device specific credential** radio button and configure the following fields:

**Table 11: HTTP(S)**

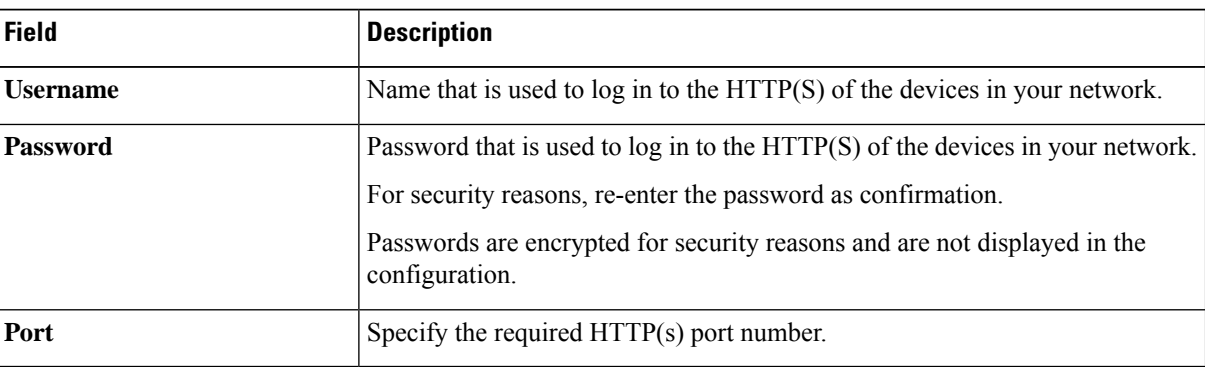

**Step 10** Expand the **NETCONF** area, if it is not already expanded, and configure the **Port** field.

NETCONF requires that you configure SSH as the CLI protocol and define the SSH credentials.

- **Step 11** Select one of the network **Protocol** radio buttons that enables Cisco DNA Center to communicate with remote devices. Valid values are **SSH2** or **Telnet**.
- **Step 12** (Optional) Click **Validate** next to **Credentials**. Cisco DNA Center validates the device credentials and shows the valid credentials with green tick mark and invalid credentials with red cross mark.

If you have chosen more than one device for updating the credentials, the **Validation** button will be disabled.

**Step 13** Click **Update**.

### **Security Focus for Network Devices**

The Cisco DNA Center security focus allows you to view the results of the trustworthy checks on your devices.

Few security checks are performed to ensure that your Cisco devices are authentic and are not compromised or altered physically.

If no HTTP(S) global credentials are available, create them in the **Network Settings** > **Device Credentials** page. See Configure Global HTTP(S) [Credentials](b_cisco_dna_center_ug_2_2_3_chapter7.pdf#nameddest=unique_78). **Note**

As a part of device identity verification, following checks are performed:

- Verification of Secure Unique Device Identifier (SUDI) certificate chain.
- Signature verification of SUDI certificate response of the device.
- Product ID verification with the SUDI certificate.
- Serial number verification with the SUDI certificate.

These checks are triggered under the following circumstances:

- Every time Inventory gets collected in the Cisco DNA Center.
- When you make any configuration changes on your devices.
- When you make any image upgrades in your devices.

The following CLI command is used to perform device identity verification check:

show platform sudi certificate sign nonce \${randomNonceValue}

### **Perform an Integrity Verification Check**

This procedure explains how to view the status of the integrity verification check:

**Step 1** In the Cisco DNA Center GUI, click the **Menu** icon  $(\equiv)$  and choose **Provision** > **Network Devices** > **Inventory**.

The Inventory page displays the device information that is gathered during the Discovery process.

- **Step 2** From the **Inventory** drop-down menu, select **Security**.
- **Step 3** View the device details listed in the table.
- **Step 4** To customize the table, click the three vertical dots at the end of the table to choose either **Add** or **Delete**. The **Integrity Verification** column displays the results.
- **Step 5** If the **Integrity Verification** column for your device displays **Failed** as the status, click the Information icon to display the reason.

The following integrity verification statuses are possible:

- **Passed**: Device identity verification passed.
- **Failed**: Device identity verification failed.
- **Unverified**: Unable to perform verification.
- **Not Available**: The device or software image version does not support verification.

### **Manage Compute Devices**

### **Add a Compute Device**

You can add a compute device to your inventory manually. A compute device includes devices such as the Cisco Unified Computing System (UCS), devices running Cisco Enterprise Network Functions Virtualization Infrastructure Software (NFVIS), and other data center devices.

**Step 1** In the Cisco DNA Center GUI, click the **Menu** icon  $(\equiv)$  and choose **Provision** > **Network Devices** > **Inventory**.

The Inventory page displays the device information gathered during the Discovery process.

- **Step 2** Click **Add Device**.
- **Step 3** From the **Type** drop-down list, choose **Compute Device**.
- **Step 4** In the **Device IP / DNS Name** field, enter the IP address or name of the device.
- **Step 5** Expand the **HTTP(S)** area, if it is not already expanded, and do one of the following:
	- a) If you want to use the global HTTP(S) credentials that have been already created, click the**Select global credential** radio button.
		- If no HTTP(S) global credentials are available, create them in the **Network Settings** > **Device Credentials** page. See Configure Global HTTP(S) [Credentials](b_cisco_dna_center_ug_2_2_3_chapter7.pdf#nameddest=unique_78). **Note**
	- b) Click the **Add device specific credential** radio button and configure the following fields:

#### **Table 12: HTTP(S)**

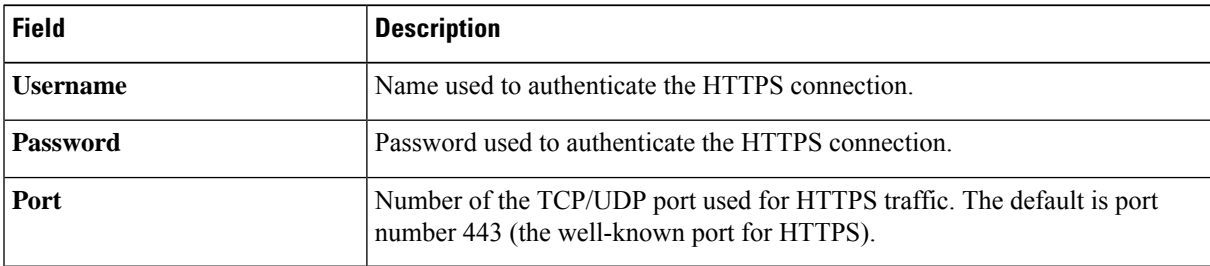

- **Step 6** Expand the **CLI** area, if it is not already expanded, and do one of the following:
	- a) If you want to use the global CLI credentials that have been already created, click the **Select global credential** radio button.

If no CLI global credentials are available, create them in the **Network Settings** > **Device Credentials** page. See Configure Global CLI [Credentials.](b_cisco_dna_center_ug_2_2_3_chapter7.pdf#nameddest=unique_75) **Note**

b) Click the **Add device specific credential** radio button and configure the following fields:

#### **Table 13: CLI Credentials**

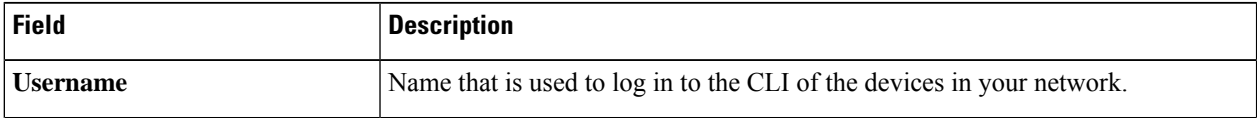

Ш

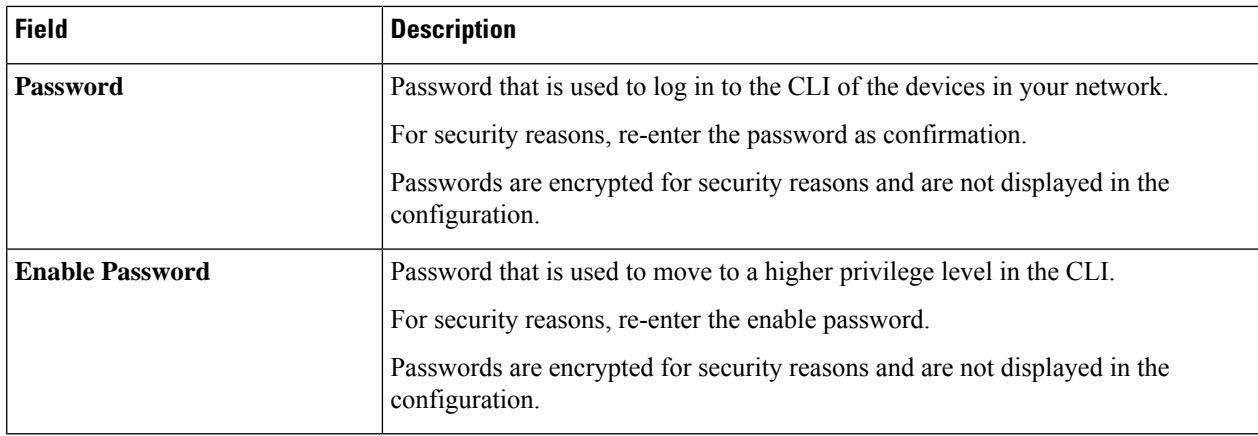

**Step 7** Expand the **SNMP** area, if it is not already expanded, and do one of the following:

- a) If you want to use the global SNMP credentials that have been already created, click the **Select global credential** radio button.
	- If noSNMPglobal credentials are available, create them in the **NetworkSettings** > **Device Credentials** page. See Configure Global SNMPv2c [Credentials](b_cisco_dna_center_ug_2_2_3_chapter7.pdf#nameddest=unique_76) and Configure Global SNMPv3 [Credentials.](b_cisco_dna_center_ug_2_2_3_chapter7.pdf#nameddest=unique_77) **Note**
- b) Click the **Add device specific credential** radio button and do the following:

**Step 8** From the **Version** drop-down list, choose **V2C** (SNMP Version 2c) or **V3** (SNMP Version 3).

If you chose **V2C**, configure the following fields:

#### **Table 14: SNMPv2c Credentials**

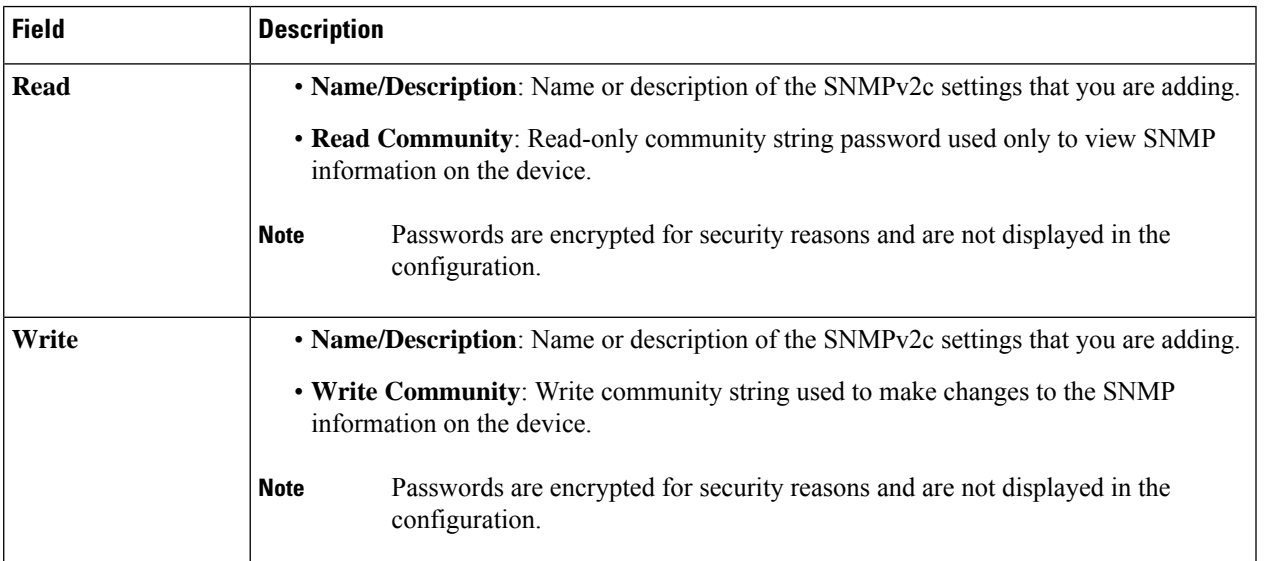

If you chose **V3**, configure the following fields:

#### **Table 15: SNMPv3 Credentials**

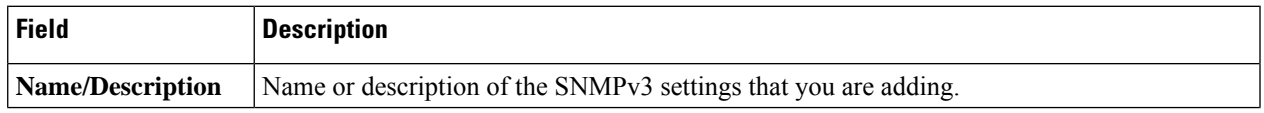

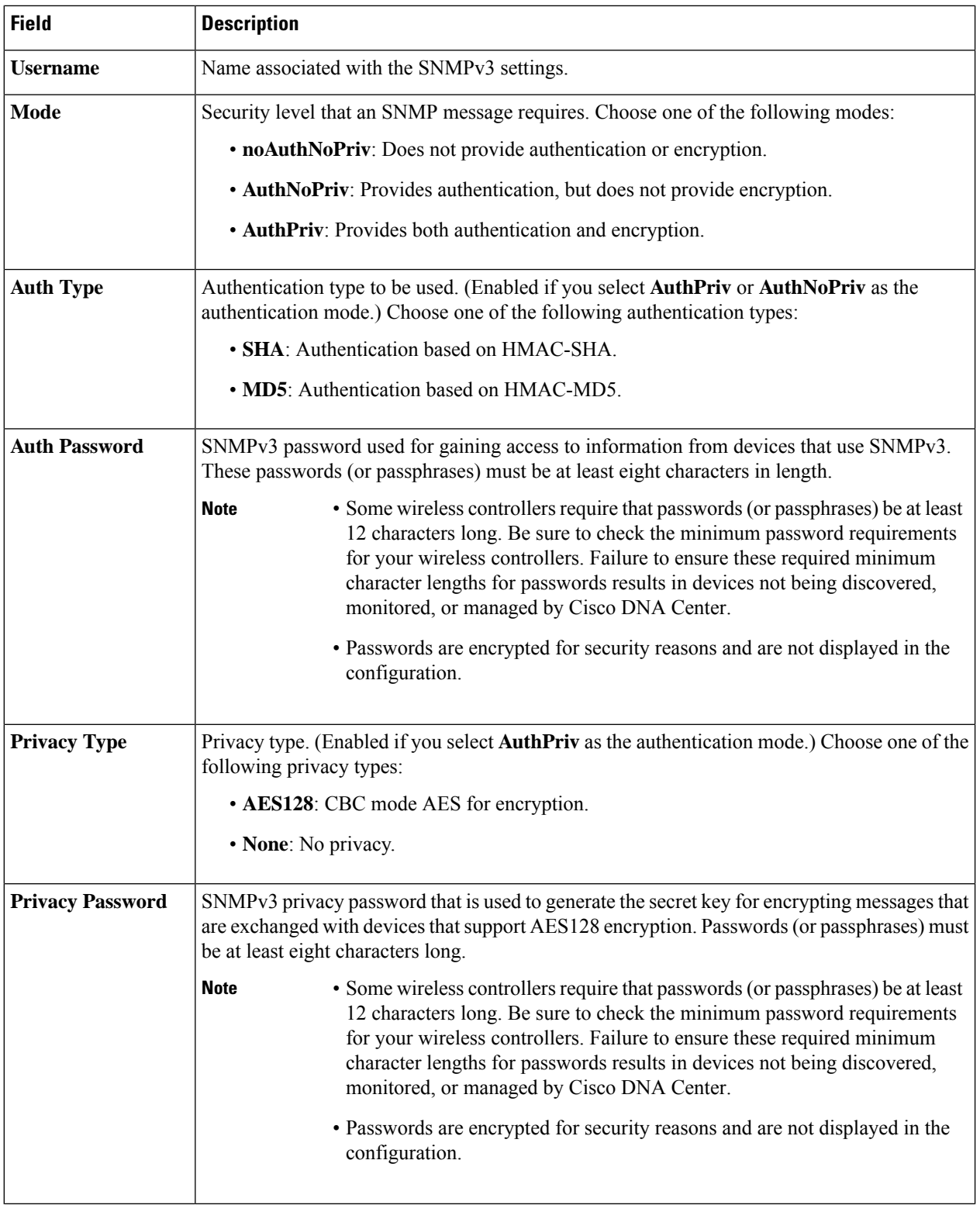

**Step 9** (Optional) Click **Validate** next to **Credentials**. Cisco DNA Center validates the device credentials and shows the valid credentials with green tick mark and invalid credentials with red cross mark.

Ш

All the credentials will be validated except the SNMP Write credentials.

**Step 10** Click **Add**.

### **Update Compute Device Credentials**

You can update the discovery credentials of selected compute devices. The updated settings override the global and job-specific settings for the selected devices.

#### **Before you begin**

Make sure that you have devices in your inventory. If not, discover devices using the Discovery feature.

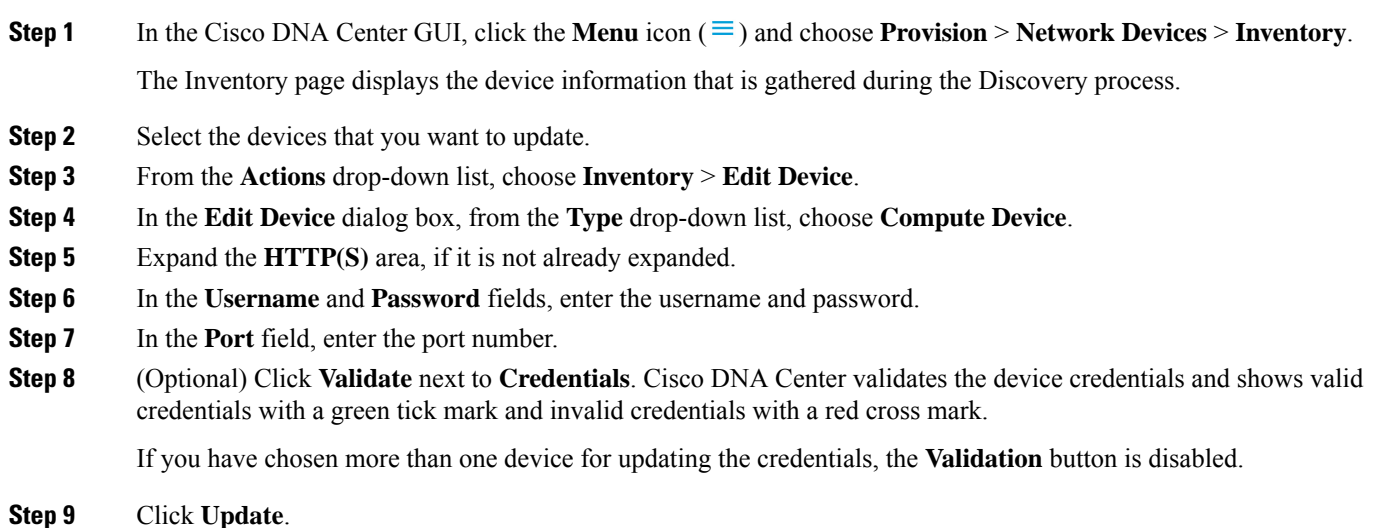

### **Manage Meraki Dashboards**

### **Integrate the Meraki Dashboard**

You can integrate your Meraki dashboard with Cisco DNA Center.

**Step 1** In the Cisco DNA Center GUI, click the **Menu** icon  $(\equiv)$  and choose **Provision** > **Network Devices** > **Inventory**.

The Inventory page displays the device information that is gathered during the Discovery process.

- **Step 2** Click **Add Device**.
- **Step 3** In the **Add Device** dialog box, from the **Type** drop-down list, choose **Meraki Dashboard**.
- **Step 4** Expand the **HTTP(S)** area, if it is not already expanded.
- **Step 5** In the **API Key/Password** field, enter the API key and password credentials and click the **Get Organization details** link.

**Step 6** From the **Organization** drop-down list, select the organization options, or search for an organization name.

**Step 7** (Optional) Click **Validate** next to **Credentials**. Cisco DNA Center validates the device credentials and shows valid credentials with a green tick mark and invalid credentials with a red cross mark.

#### **Step 8** Click **Add**.

Only the selected organizations start collecting for the Meraki dashboard and devices.

### **Update Meraki Dashboard Credentials**

You can update the Meraki dashboard credentials of selected devices. The updated settings override the global and job-specific settings for the selected devices.

#### **Before you begin**

Make sure that you have devices in your inventory. If not, discover devices using the Discovery feature.

**Step 1** In the Cisco DNA Center GUI, click the **Menu** icon ( $\equiv$  ) and choose **Provision** > **Network Devices** > **Inventory**.

The Inventory page displays the device information that is gathered during the Discovery process.

- **Step 2** Select the devices that you want to update.
- **Step 3** From the **Actions** drop-down list, choose **Inventory** > **Edit Device**.
- **Step 4** In the **Edit Device** dialog box, from the **Type** drop-down list, choose **Meraki Dashboard**.
- **Step 5** Expand the **HTTP(S)** area, if it is not already expanded.
- **Step 6** In the **API Key / Password** field, enter the API key and password credentials used to access the Meraki dashboard.
- **Step 7** In the **Port** field, enter the port number.
- **Step 8** (Optional) Click **Validate** next to **Credentials**. Cisco DNA Center validates the device credentials and shows valid credentials with a green tick mark and invalid credentials with a red cross mark.

If you have chosen more than one device for updating the credentials, the **Validation** button is disabled.

**Step 9** Click **Update**.

### **Manage Firepower Management Center**

### **Integrate Firepower Management Center**

You can integrate your Firepower Management Center (FMC) with Cisco DNA Center.

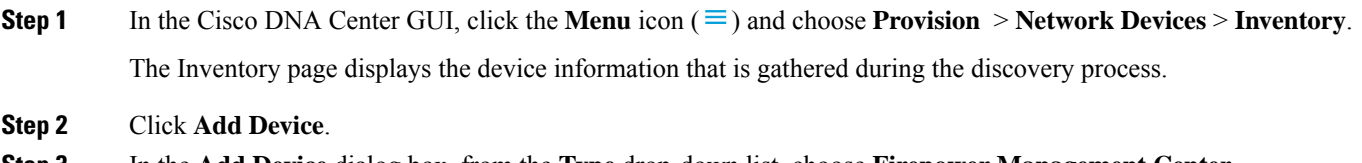

**Step 3** In the **Add Device** dialog box, from the **Type** drop-down list, choose **Firepower Management Center**.

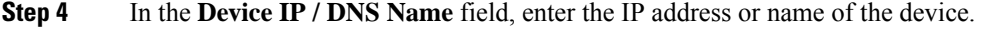

**Step 5** Expand the HTTP(S) area if it is not already expanded.

The **Add device specific credential** radio button is chosen by default.

- **Step 6** Enter the following information:
	- a) **Username**: Name used to authenticate the HTTPS connection.
	- b) **Password**: Password used to authenticate the HTTPS connection. Passwords are encrypted for security and are not displayed in the configuration.
	- c) **Port**: The number of the TCP/UDP port used for HTTPS traffic. The default port number is 443.

#### **Step 7** Click **Add**.

When you add FMC to inventory, the Firepower Threat Defense (FTD) devices managed by FMC are also added to inventory automatically. **Note**

### **Update Firepower Management Center Credentials**

Cisco DNA Center allows you to update the Firepower Management Center (FMC) credentials. The updated settings override the global and job-specific settings for the selected devices.

#### **Before you begin**

Make sure that you have devices in your inventory. If not, discover devices using the Discovery feature.

**Step 1** In the Cisco DNA Center GUI, click the **Menu** icon  $(\equiv)$  and choose **Provision** > **Network Devices** > **Inventory**.

The Inventory page displays the device information that is gathered during the discovery process.

- **Step 2** Choose the FMC device that you want to update.
	- You cannot update, edit, or delete the Firepower Threat Defense (FTD) devices that are managed by FMC. You must manage FTD devices via FMC in inventory. **Note**
- **Step 3** From the **Actions** drop-down list, choose **Inventory** > **Edit Device**.

The **Edit Device** dialog box appears.

- **Step 4** Click **Credentials**.
- **Step 5** Expand the HTTP(S) area if it is not already expanded.

The **Add device specific credential** radio button is chosen by default.

- **Step 6** Enter the following information:
	- a) **Username**: Name used to authenticate the HTTPS connection.
	- b) **Password**: Password used to authenticate the HTTPS connection. Passwords are encrypted for security and are not displayed in the configuration.
	- c) **Port**: The number of the TCP/UDP port used for HTTPS traffic. The default port number is 443.

#### **Step 7** Click **Management IP** and enter the IP address or name of the device in the **Device IP / DNS Name** field.

**Step 8** Click **Resync Interval** and choose a resync interval type:

- **Custom**: You can enter the resync interval in minutes. The valid ranges are from 25 to 1440 minutes (24 hours).
- **Global**: By default, resync interval is set to 1440 minutes (24 hours).
- **Disable**: Resync interval is disabled or set to zero.

**Step 9** Click **Role** and choose a role in the **Device Role** drop-down list.

**Step 10** Click **Update**.

# <span id="page-25-0"></span>**Filter Devices**

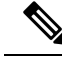

**Note** To remove or change the filters, click **Reset**.

#### **Before you begin**

Make sure that you have devices in your inventory. If not, discover devices using the Discovery feature.

**Step 1** In the Cisco DNA Center GUI, click the **Menu** icon ( $\equiv$  ) and choose **Provision** > **Network Devices** > **Inventory**. The Inventory page displays the device information that is gathered during the Discovery process.

**Step 2** Click **Filter**.

The following types of filters are available:

- Quick Filter
- Advanced Filter
- Recent Filters

**Quick Filter**: This filter allows you to retrieve the device details based on:

- **Device Family**
- **Device Role**
- **Last Sync Status**
- **Provision Status**
- **Credential Status**
- **OS Updated Status**
- **Image Needs Update**
- **Image Pre Check Status**
- **Support Type**

**Advanced Filters**: This filter allows you to set the filtering criteria using operators such as Contains, Starts With, Ends With, Equals, Does not contains and Regex (Regular Expression), to narrow down the device details. For example, you can choose the filter pattern by table column names and the operator from the drop-down list. In addition, you must enter filter criteria value based on the available data.

**Recent Filters**: This filter shows the recently used filters. To save the filter criteria, drag and drop the filters from the RECENT to the SAVED filters.

**Step 3** Enter the appropriate value in the selected filter field. For example, for the **Device Name** filter, enter the name of a device.

Cisco DNA Center presents you with autocomplete values as you enter values in the other fields. Choose one of the suggested values or finish entering the desired value.

You also can use a wildcard (asterisk) with these filters. For example, you can enter values with an asterisk at the beginning, end, or in the middle of a string value. Then, press **Enter**.

**Step 4** Click **Apply** to filter the information.

The data displayed in the **Devices** table updates automatically according to your filter selection.

**Note** You can use several filter types and more than one value per filter.

<span id="page-26-0"></span>**Step 5** (Optional) If needed, add more filters.

To remove a filter, click the **x** next to the corresponding filter value.

# **Manage Devices in Inventory**

The following sections provide information about how to assign devices to sites and manage device tags by using the Inventory window.

### **Add a Device to a Site**

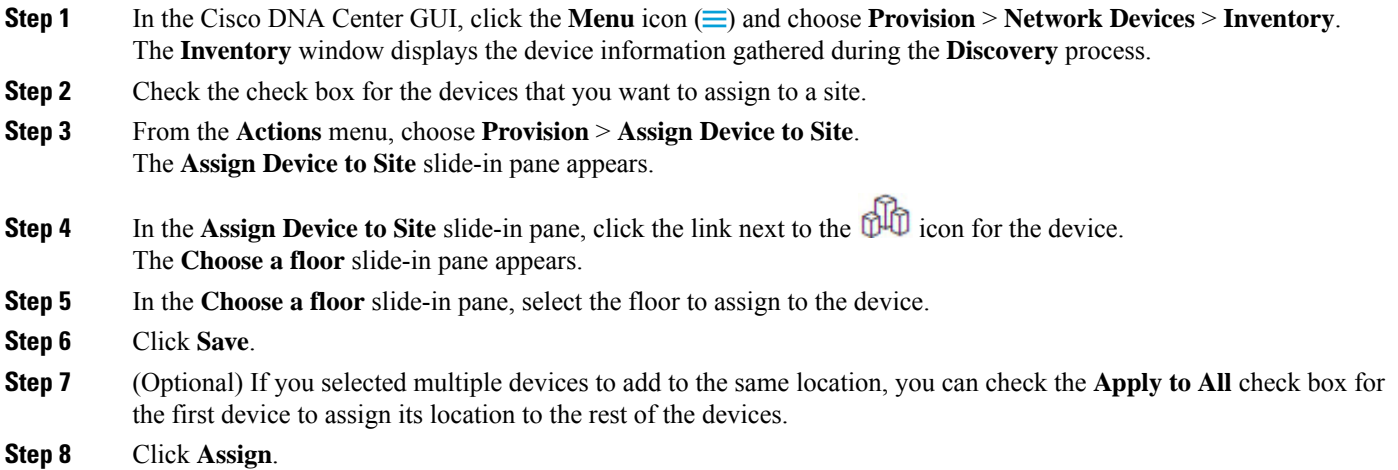

**Step 9** When assigning devices to a site, if Device Controllability is enabled, a workflow is automatically triggered to push the device configuration from the site to the devices.

From the **Focus** drop-down list, choose **Provision** and click **See Details** in the **Provision Status** column. The configuration that is pushed to the device is shown in a separate window if you enabled Device Controllability.

### **Tag Devices**

A device tag allows you to group devices based on an attribute or a rule. A single device can have multiple tags; similarly, a single tag can be applied to multiple devices.

You can add tags to or remove tags from devices in the Provision window.

- **Step 1** In the Cisco DNA Center GUI, click the **Menu** icon  $\equiv$  and choose **Provision**. The Device Inventory page displays device information gathered during the discovery process.
- **Step 2** Check the check box next to the device(s) for which you want to apply a tag, and then click **Tag Device**.
- **Step 3** Enter a tag name in the **Tag Name** field.
	- If you are creating a new tag, click **Create New Tag**. You also can create a new tag with a rule. See Tag [Devices](#page-27-0) Using [Rules,](#page-27-0) on page 28 for more information.
	- If you are using an existing tag, select the tag from the list, and then click **Apply**.

A tag icon and the tag name(s) appear under the device name(s) for which you applied the tag(s).

- <span id="page-27-0"></span>**Step 4** To remove a tag from a device, do one of the following:
	- Click **Create New Tag**, unselect all tags, and then click **Apply**.
	- Hover the cursor over the tag icon or tag name, and then click **X** to disassociate the tag from the device.

### **Tag Devices Using Rules**

You can group devices based on tags in which you define a rule. When you define a rule, Cisco DNA Center automatically applies the tag to all devices that match the specified rule. Rules can be based on device name, device family, device series, IP address, location, or version.

- **Step 1** In the Cisco DNA Center GUI, click the **Menu** icon  $\equiv$  and choose **Provision**. The Device Inventory page displays device information gathered during the discovery process.
- **Step 2** Check the check box next to the device(s) for which you want to apply a tag, then click **Tag Device**.
- **Step 3** Enter a tag name in the **Tag Name** field, then click **Create New Tag with Rule**.

The Create New Tag window appears.

The **Manually Added** field under **Total Devices Tagged Count** indicates the number of devices you selected in Step 2.

**Step 4** Click **Add Condition**, then complete the required fields for the rule.

The **Matching Devices** number automatically changes to indicate how many devices match this condition.

You can have two options to create additional conditions:

- *And* conditions—Click the **Add Condition** link. **And** appears above the condition.
- *Or* conditions—Click the add icon (+) next to an existing condition. **Or** appears next to the condition.

You can add as many conditions as needed. As you make changes to the rule, the Matching Devices count changes to reflect how many devices in the inventory match the rule you specified. You can click on the device number to view the devices that match the rule.

**Step 5** Click **Save** to save your tag with the defined rule.

A tag icon and the tag name(s) appear under the device name(s) for which you applied the tag(s).

As devices are added to the inventory, if they match the rules you defined, the tag is automatically applied to the devices.

### **Edit Device Tags**

You can edit device tags that you previously created.

**Step 1** In the Cisco DNA Center GUI, click the **Menu** icon  $\equiv$  and choose **Provision**. The Device Inventory page displays device information gathered during the discovery process.

In the **Device Name** column, you can see any previously created device tags listed under the device names.

- **Step 2** Without selecting any devices, click **Tag Device**. The previously created tags are listed.
- **Step 3** Hover your cursor over the tag you want to edit, then click the pencil icon next to the tag name.

Alternatively, you can select **Tag Device** > **View All Tags**, then click the pencil icon next to the tag that you want to edit.

**Step 4** Make changes to the tag, then click **Save** to save your changes.

### **Delete Tags**

You can delete a device tag or template tag only if it is not associated with a device or template.

#### **Before you begin**

Remove the tag that is associated statically or dynamically (using rules) with the device. Remove the tag that is associated with a template.

**Step 1** In the Cisco DNA Center GUI, click the **Menu** icon  $\equiv$  and choose **Provision**.

The Device Inventory page displays device information gathered during the discovery process.

- **Step 2** Without selecting any devices, choose **Tag Device** > **Manage Tags**.
- **Step 3** Hover your cursor over the tag that you want to delete, then click the delete icon next to the tag name.
- **Step 4** In the warning message, click **Yes**.

An error message is generated if the tag is associated with a device or template. Remove the tag associated with the device or template and delete the tag.

## <span id="page-29-0"></span>**Inventory Insights**

The **Inventory Insights** window displays devices that have configuration inconsistencies with other directly-connected devices. It also displays devices that are misconfigured, as compared with the Cisco DNA Center best-practice recommendations. Cisco DNA Center provides the following insights with suggested actions:

- Speed/Duplex settings mismatch
- VLAN mismatch

### **Speed/Duplex Settings Mismatch**

Cisco DNA Center displays the devices that are connected with each other but configured with different speed and duplex values at the two ends of a device link.

**Step 1** In the Cisco DNA Center GUI, click the **Menu** icon  $(\equiv)$  and choose **Provision** > **Network Devices** > **Inventory Insights**. The **Inventory Insights** window appears.

- **Step 2** Click **Speed/Duplex settings mismatch** to see the suggested actions that can be performed on devices. The suggested actions appear in the right pane.
- **Step 3** Click the number of instances to see the mismatches. The **Speed/Duplex settings mismatch** window highlights the mismatches of speed and duplex.
- **Step 4** Make the required changes in the device configuration by following the suggested actions.

### **VLAN Mismatch**

Cisco DNA Center displays the devices that are connected with each other but configured with different VLANs at the two ends of a device link.

- **Step 1** In the Cisco DNA Center GUI, click the **Menu** icon  $(\equiv)$  and choose **Provision** > **Network Devices** > **Inventory Insights**. The **Inventory Insights** window appears.
- **Step 2** Click **VLAN Mismatch** to see the suggested actions that can be performed on devices.

The suggested actions appear in the right pane.

**Step 3** Click the number of instances to see the mismatches.

The **VLAN Mismatch** window highlights the mismatches of Allowed VLAN and Native VLAN.

**Step 4** Make the required changes in the device configuration by following the suggested actions.

## <span id="page-30-0"></span>**Change the Device Role (Inventory)**

During the Discovery process, Cisco DNA Center assigns a role to each of the discovered devices. Device roles are used to identify and group devices and to determine a device's placement on the network topology map in the Topology tool. The top tier is the internet. The devices underneath are assigned one of the following roles:

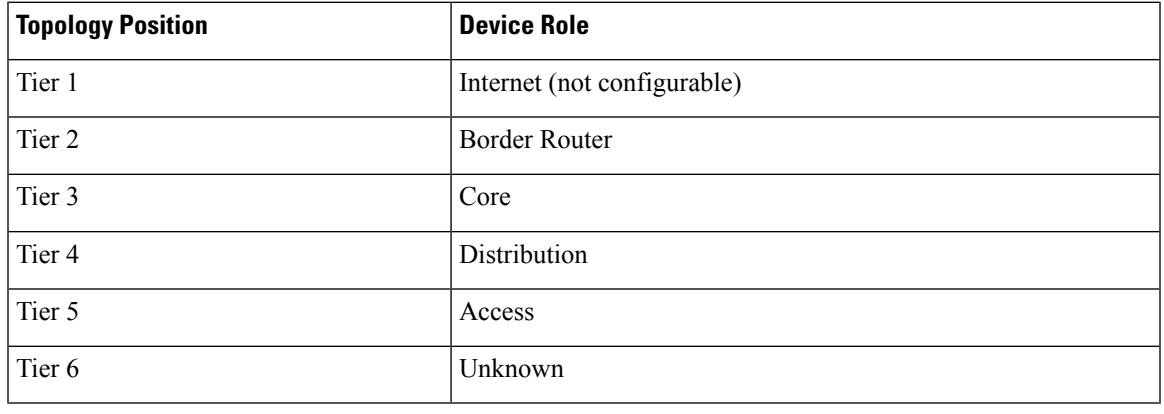

#### **Table 16: Device Roles and Topology Positions**

When you assign the **Access** role to a device, IP Device Tracking (IPDT) is either configured or removed from the device based on the IPDT settings of the Site. **Note**

#### **Before you begin**

Make sure that you have devices in your inventory. If not, discover devices using the Discovery feature.

- **Step 1** In the Cisco DNA Center GUI, click the **Menu** icon ( $\equiv$  ) and choose **Provision** > **Network Devices** > **Inventory**. The Inventory page displays the device information gathered during the Discovery process.
- **Step 2** Locate the device whose role you want to change, click the pencil icon under the **Device Role** column, and choose a role from the **Update Device Role** dialog box. Valid choices are **Unknown**, **Access**, **Core**, **Distribution**, or **Border Router**.

Alternatively, you can update the device role in the **Edit Device** dialog box:

• Select the device whose role you want to change.

- Choose **Actions** > **Inventory** > **Edit Device**.
- Click the **Role** tab and choose an appropriate role from the **Device Role** drop-down list.
- If you manually change the device role, the assignment remains static. Cisco DNA Center does not update the device role even if it detects a change during a subsequent device resynchronization. **Note**

# <span id="page-31-0"></span>**Update a Device's Management IP Address**

You can update the management IP address of a device.

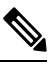

You cannot update more than one device at a time. Also, you cannot update a Meraki device's management IP address. **Note**

**Step 1** In the Cisco DNA Center GUI, click the **Menu** icon ( $\equiv$  ) and choose **Provision** > **Network Devices** > **Inventory**.

The Inventory page displays the device information that is gathered during the Discovery process.

- **Step 2** Select the device that you want to update.
- **Step 3** From the **Actions** drop-down list, choose **Inventory** > **Edit Device**.

The **Edit Device** dialog box is displayed.

- **Step 4** Click the **Management IP** tab, and enter the new management IP address in the **Device IP/ DNS Name** field.
	- Make sure that the new management IP address is reachable from Cisco DNA Center and that the device credentials are correct. Otherwise, the device might enter an unmanaged state. **Note**

#### **What to do next**

Reprovision the device to update the source-interface configuration.

### <span id="page-31-1"></span>**Update the Device Polling Interval**

You can update the polling interval at the global level for all devices by choosing**System** > **Settings** > **Network Resync Interval** or at the device level for a specific device by choosing **Device Inventory**. When you set the polling interval using the **Network Resync Interval**, that value takes precedence over the **Device Inventory** polling interval value.

If you do not want a device to be polled, you can disable polling.

#### **Before you begin**

Make sure that you have devices in your inventory. If not, discover devices using the Discovery feature.

- **Step 1** In the Cisco DNA Center GUI, click the **Menu** icon  $(\equiv)$  and choose **Provision** > **Network Devices** > **Inventory**.
- **Step 2** Select the devices that you want to update.
- **Step 3** Click **Update Polling Interval**.
- **Step 4** From the **Update Resync Interval** dialog box, in the **Status** field, click **Enabled** to turn on polling or click **Disabled** to turn off polling.
- **Step 5** In the **Polling Time** field, enter the time interval (in minutes) between successive polling cycles. Valid values are from 25 to 1440 minutes (24 hours).
	- The device-specific polling time supersedes the global polling time. If you set the device-specific polling time and then change the global polling time, Cisco DNA Center continues to use the device-specific polling time. **Note**

<span id="page-32-0"></span>**Step 6** Click **Update**.

### **Resynchronize Device Information**

You can immediately resynchronize device information for selected devices, regardless of their resynchronization interval configuration. A maximum of 40 devices can be resynchronized at the same time.

- **Step 1** In the Cisco DNA Center GUI, click the **Menu** icon  $(\equiv)$  and choose **Provision** > **Network Devices** > **Inventory**. The Inventory page displays the device information gathered during the Discovery process.
- **Step 2** Select the devices about which you want to gather information.
- **Step 3** From the **Actions** drop-down list, choose **Inventory** > **Resync Device**.
- <span id="page-32-1"></span>**Step 4** Click **OK**.

### **Delete a Network Device**

You can delete devices from the Cisco DNA Center database, as long as they have not already been added to a site.

When you remove a wireless sensor from the inventory, the sensor is reset to the factory defaults so that when it rejoins, it gets the current configuration.

#### **Before you begin**

You must have administrator (ROLE\_ADMIN) permissions and access to all devices (RBAC Scope set to ALL) to perform this procedure.

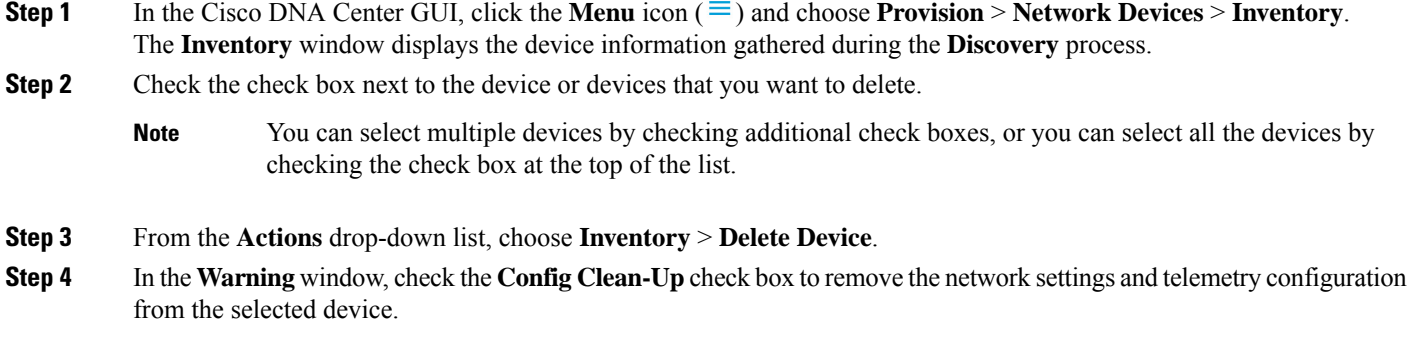

<span id="page-33-0"></span>**Step 5** Confirm the action by clicking **OK**.

# **Launch Command Runner (Inventory)**

You can launch the Command Runner application for selected devices from within the **Inventory** window.

#### **Before you begin**

Install the Command Runner application. For more information, see the Cisco DNA Center [Administrator](https://www.cisco.com/c/en/us/support/cloud-systems-management/dna-center/products-maintenance-guides-list.html) [Guide](https://www.cisco.com/c/en/us/support/cloud-systems-management/dna-center/products-maintenance-guides-list.html).

### **Step 1** In the Cisco DNA Center GUI, click the **Menu** icon ( $\equiv$  ) and choose **Provision** > **Network Devices** > **Inventory**.

The Inventory page displays the device information that is gathered during the Discovery process.

- **Step 2** Select the devices on which you want to run commands.
- <span id="page-33-1"></span>**Step 3** From the **Actions** drop-down list, choose **Others** > **Launch Command Runner**.

For information about the commands that you can run and how to run them, see Run Diagnostic [Commands](b_cisco_dna_center_ug_2_2_3_chapter8.pdf#nameddest=unique_102) on Devices.

# **Troubleshoot Device Reachability Issues Using Run Commands**

You can launch the **Run Commands** window from the **Inventory** window and run platform commands such as ping, traceroute, and snmpget to troubleshoot device reachability issues.

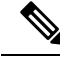

**Note**

If you want to execute the platform commands directly on a Cisco DNA Center cluster, do not select any device before launching **Run Commands**. Otherwise, the execution of commands will be for that device and not the platform.

#### **Before you begin**

Install the Command Runner application. For more information, see the Cisco DNA Center [Administrator](https://www.cisco.com/c/en/us/support/cloud-systems-management/dna-center/products-maintenance-guides-list.html) [Guide](https://www.cisco.com/c/en/us/support/cloud-systems-management/dna-center/products-maintenance-guides-list.html).

**Step 1** In the Cisco DNA Center GUI, click the **Menu** icon  $(\equiv)$  and choose **Provision** > **Network Devices** > **Inventory**.

**Step 2** From the **Actions** drop-down list, choose **Others** > **Run Commands**.

You can enter **man** anytime to retrieve a list of currently supported commands and shortcuts.

## <span id="page-34-0"></span>**Use a CSV File to Import and Export Device Configurations**

#### **CSV File Import**

You can use a CSV file to import your device configurations or sites from another source into Cisco DNA Center. If you want to download a sample template, go to the Provision Devices page and choose **Actions** > **Inventory** > **Import Inventory**. Click **Download Template** to download a sample CSV file template.

When you use a CSV file to import device or site configurations, the extent to which Cisco DNA Center can manage your devices depends on the information you provide in the CSV file. If you do not provide values for CLI username, password, and enable password, Cisco DNA Center will have limited functionality and cannot modify device configurations, update device software images, or perform any other valuable functions.

You can specify the credential profile in the CSV file to apply the corresponding credentials to a set of devices. If you specify the credential profile and also enter the values manually in the CSV file, the manually entered credentials take higher priority and the device is managed based on a combination of manually entered credentials and credential profile. For example, if the CSV file contains a credential profile with SNMP and SSH or Telnet credentials in addition to manually entered SNMP credentials, the device is managed based on the manually entered SNMP credentials and the SSH or Telnet credentials in the credential profile. Telnet is not recommended.

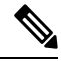

You also must provide values for the fields that correspond to the protocol you specify. For example, if you specify SNMPv3, you must specify values for the SNMPv3 fields in the sample CSV file such as the SNMPv3 username and authorization password. **Note**

For partial inventory collection in Cisco DNA Center, you must provide the following values in the CSV file:

- Device IP address
- SNMP version
- SNMP read-only community strings
- SNMP write community strings
- SNMP retry value
- SNMP timeout value

For full inventory collection in Cisco DNA Center, you must provide the following values in the CSV file:

- Device IP address
- SNMP version
- SNMP read-only community strings
- SNMP write community strings
- SNMP retry value
- SNMP timeout value
- Protocol
- CLI username
- CLI password
- CLI enable password
- CLI timeout value

#### **CSV File Export**

Cisco DNA Center enables you to create a CSV file that contains all or selected devices in the inventory. When you create this file, you must enter a password to protect the configuration data that the file will contain.

### **Import Device Configurations from a CSV File**

You can import device configurations from a CSV file.

**Step 1** In the Cisco DNA Center GUI, click the **Menu** icon  $(\equiv)$  and choose **Provision** > **Network Devices** > **Inventory**.

The Inventory page displays the device information gathered during the Discovery process.

- **Step 2** From the **Actions** drop-down list, choose **Inventory** > **Import Inventory** to import the device credentials.
- **Step 3** Drag and drop the CSV file into the boxed area in the **Bulk Import** dialog box or click the dotted-line boxed area and browse to the CSV file.
- **Step 4** Click **Import**.

### **Export Device Data**

You can export specific data pertaining to selected devices to a CSV file. The CSV file is compressed. Click **Export** to export the data of filtered devices or all devices.

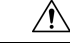

Handle the CSV file with care because it contains sensitive information about the exported devices. Ensure that only users with special privileges perform a device export. **Caution**

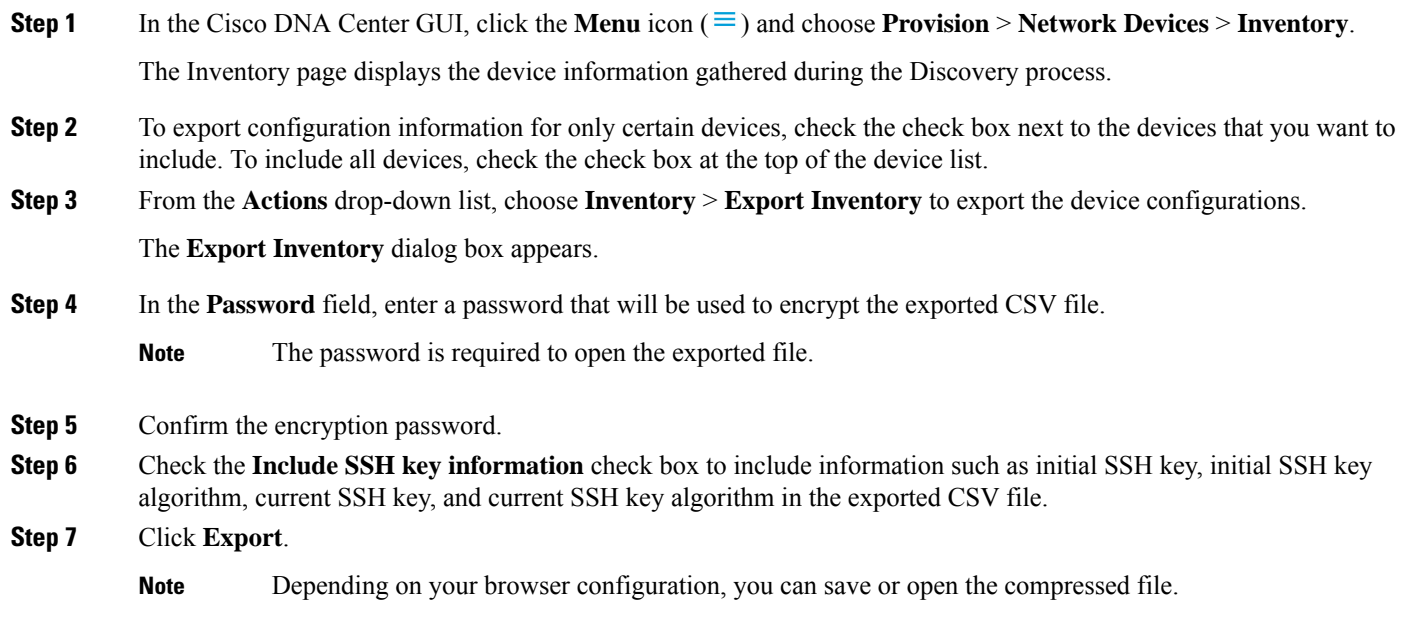

### **Export Device Credentials**

You can export device credentials to a CSV file. You are required to configure a password to protect the file from unwanted access. You need to supply the password to the recipient so that the file can be opened.

<u>/I\</u>

Handle the CSV file with care because it lists all of the credentials for the exported devices. Ensure that only users with special privileges perform a device export. **Caution**

**Step 1** In the Cisco DNA Center GUI, click the **Menu** icon  $(\equiv)$  and choose **Provision** > **Network Devices** > **Inventory**.

The Inventory page displays the device information that is gathered during the Discovery process.

- **Step 2** Check the check box next to the devices that you want to include in the CSV file. To include all the devices, select the check box at the top of the list.
- **Step 3** From the **Actions** drop-down list, choose **Inventory** > **Export Inventory**.

The **Export** dialog box appears.

**Step 4** In **Select Export Type**, click the **Credentials** radio button.

**Step 5** Check the **Include SSH key information** check box to include information such as initial SSH key, initial SSH key algorithm, current SSH key, and current SSH key algorithm in the exported CSV file.

### **Step 6** In the **Password** field, enter a password that will be used to encrypt the exported CSV file.

**Note** The password is required to open the exported file.

**Step 7** Confirm the encryption password and click **Export**.

**Note** Depending on your browser configuration, you can save or open the compressed file.

# <span id="page-37-0"></span>**Replace a Faulty Device**

Replacing devices that fail in the network is a critical part of device lifecycle management. The Return Material Authorization (RMA) workflow in Cisco DNA Center lets you replace failed devices quickly, thus improving productivity and reducing operational expense. RMA provides a common workflow to replace routers, switches, and APs.

When using the RMA workflow with routers and switches, the software image, configuration, and license are restored from the failed device to the replacement device.For wireless APs, the replacement device is assigned to the same site, provisioned with primary wireless LAN controller, RF profile, and AP group settings, and placed on the same floor map location in Cisco DNA Center as the failed AP.

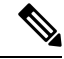

You can also replace a faulty device using the **[Replace](b_cisco_dna_center_ug_2_2_3_chapter20.pdf#nameddest=unique_31) Device** workflow. For more details, see Replace Device [Workflow.](b_cisco_dna_center_ug_2_2_3_chapter20.pdf#nameddest=unique_31) **Note**

#### **Before you begin**

- The software image version of the faulty device must be imported in the image repository before marking the device for replacement.
- The faulty device must be in an unreachable state.
- If the replacement device onboards Cisco DNA Center through Plug and Play (PnP), the faulty device must be assigned to a user-defined site.
- The replacement device must not be in a provisioning state while triggering the RMA workflow.

**Step 1** To mark a faulty device for replacement, do the following:

a) In the Cisco DNA Center GUI, click the **Menu** icon  $(\equiv)$  and choose **Provision** > **Network Devices** > **Inventory**.

The **Inventory** window displays the device information that is gathered during the Discovery process.

- b) Select the faulty device that you want to replace.
- c) From the **Actions** drop-down list, choose **Inventory** > **Device Replacement** > **Mark Device for Replacement**.
- d) In the **Mark for Replacement** window, click **Mark**.
	- To achieve seamless replacement of fabric devices, a DHCP server is configured on the neighbor device. This is required to assign an IP address to the replacement device for onboarding the device to Cisco DNA Center through PnP. This DHCP server is removed after successful replacement of the faulty device. **Note**

The latest configuration changes from the faulty device are pushed to the replaced device during the RMA workflow.

e) From the **Inventory** drop-down list, choose **Marked for Replacement**.

A list of devices marked for replacement is displayed.

f) (Optional) If you do not want to replace the device,select the device and choose **Actions** > **Unmarkfor Replacement**.

- **Step 2** (Optional) To replace the device, do the following:
	- a) Select the device that you want to replace and choose **Actions** > **Replace Device**.
	- b) In the **Choose Replacement Device** window, choose a replacement device from the **Unclaimed** tab or **Managed** tab.

The **Unclaimed** tab shows the devices that are onboarded through PnP. The **Managed** tab shows the devices that are onboarded through Inventory or Discovery process.

- c) (Optional) If the replacement device is not yet onboarded, do the following:
	- **1.** In the **Choose Replacement Device** window, click **Add Device**.
	- **2.** In the **Add New Device** window, enter the **Serial Number** of the device and click **Add New Device**.

Or

- **1.** In the **Choose Replacement Device** window, click **Sync with Smart Account**.
- **2.** In the **Sync with Smart Account** window, click **Sync**.
- d) Click **Next**.
- e) In the **Schedule Replacement** window, click **Now** to start the device replacement immediately or click **Later** to schedule the device replacement at a specific time.

If the replacement device is not yet onboarded, the **Now** option is disabled. You can click **Later** to schedule the device replacement at a specific time.

- f) Click **Review** to the view the chosen device type, faulty device details, and replacement device details.
- g) Click **Next** to view the details in the **Summary** window.
- h) In the **Summary** window, do the following:
	- **1.** Click **Edit** if you want to change the device type, faulty device, or replacement device chosen in the previous steps.
	- **2.** Under **Replacement Device**, click **View** to view the configuration of the replacement device.
	- **3.** Click **Replace**.
- i) Click **Monitor Replacement Status** to go to the **Mark for Replacement** view in the **Provision** window.
- j) Click **Replace Status** for the replacement device to view the status of the RMA workflow progress, as follows:
	- Claim the (PnP) replacement device.
	- Distribute and activate the software image to the replacement device.
	- Deploy licenses.
	- Provision VLAN configurations.
	- Provision startup configurations.
	- Reload the replacement device.
- Check for reachability of the replacement device.
- Deploy SNMPv3 credentials to the replacement device.
- Synchronize the replacement device.
- Remove the faulty device from CSSM.
- Add the replacement device to CSSM.
- Revoke and create the PKI certificate.
- Update Cisco ISE.
- Delete the faulty device.

After the workflow is complete, the **Replace Status** is updated to **Replaced**.

- k) If an error message appears, click the error link.
- l) Click **Retry** to retrigger the workflow with the same set of faulty and replacement devices.
	- The main inventory window displays the details of the new replacement device that has replaced the faulty device. **Note**

The preceding tasks of marking the device for replacement and replacing the device can be done at different times.

# <span id="page-39-0"></span>**Replace a Faulty Access Point**

Using the AP RMA feature, you can replace a faulty AP with a replacement AP available in the device inventory.

#### **Before you begin**

- The AP Return Material Authorization (RMA) feature supports only like-to-like replacement. The replacement AP must have the same model number and PID as the faulty AP.
- The replacement AP must have joined the same Cisco Wireless Controller as the faulty AP.
- A Cisco Mobility Express AP that acts as the wireless controller is not a candidate for the replacement AP.
- The software image version of the faulty AP must be imported in the image repository before marking the device for replacement.
- The faulty device must be assigned to a user-defined site if the replacement device onboards Cisco DNA Center through Plug and Play (PnP).
- The replacement AP must not be in provisioning state while triggering the RMA workflow.
- The faulty device must be in an unreachable state.

**Step 1** In the Cisco DNA Center GUI, click the **Menu** icon  $(\equiv)$  and choose **Provision** > **Network Devices** > **Inventory**.

The **Inventory** page displays the device information that is gathered during the Discovery process. **Step 2** Check the check box of the faulty AP that you want to replace. **Step 3** From the **Actions** drop-down list, choose **Device Replacement** > **Mark Device for Replacement**. **Step 4** In the **Mark for Replacement** window, click the radio button next to the faulty device name. **Step 5** From the **Actions** drop-down list, choose **Replace Device**. **Step 6** In the **Replace Device** window, click **Start**. **Step 7** In the **Available Replacement Devices** table, click the radio button next to the replacement device name. **Step 8** Click **Next**. **Step 9** Review the **Replacement Summary** and then click **Next**. **Step 10** In the Schedule Replacement window, select whether to replace the device now, or schedule the replacement for a later time, and then click **Submit**. The RMA workflow begins. **Step 11** To monitor the replacement status, under **What's Next**, click **Monitor Replacement Status**. The **Mark For Replacement** window lists the devices that are marked for replacement. Check the status of the replacement in the **Replace Status** column, which initially shows **In-Progress**. **Step 12** Click **In-Progress** in the **Replace Status** column. The **Replace Status** tab shows the various steps that Cisco DNA Center performs as part of the device replacement. **Step 13** In the **Marked for Replacement** window, click **Refresh** and click **Replace Status** to view the replacement status. If the faulty AP replacement fails, then the **Replace Status** column shows the reason for failure with an error message. You can either replace the faulty AP with another new AP or retry the failed replacement using the AP RMA Retry feature. **Step 14** To retry the failed replacement, click the error message in the **Replace Status** column against the device name. **Step 15** Click **Retry**. **Step 16** In the **Marked for Replacement** window, click **In-Progress** against the **Replace Status** column. The **Replace Status** tab shows success after successful replacement of the faulty AP. **Step 17** The **Replace Status** in the **Replacement History** window shows **Replaced** after the faulty device is replaced successfully. **Step 18** (Optional) If you do not want to replace the device, select the device and choose **Actions** > **Unmarkfor Replacement**.

# <span id="page-40-0"></span>**Limitations of the RMA Workflow in Cisco DNA Center**

- RMA supports replacement of similar devices only. For example, a Cisco Catalyst 3650 switch can be replaced only with another Cisco Catalyst 3650 switch. Also, the platform IDs of the faulty and replacement devices must be the same.
- RMA supportsreplacement of allswitches, routers, and CiscoSD-Access devices, *exceptforthe following*:
	- Classic and Policy-extended nodes.
	- Devices with embedded wireless controllers
- Wireless Controllers (WLC)
- Chassis-based switches, including the Catalyst 9400, Catalyst 9600, Catalyst 4500e, Catalyst 6500, Catalyst 6800, and Nexus 7700 Series Switches
- Switch stacks (hardware and SVL stacking)
- Devices with single and dual supervisor engines
- Devices that have third-party certificates
- Devices that have external SCEP broker PKI certificates
- The RMA workflow supports device replacement only if:
	- Both faulty and replacement devices have the same extension cards.
	- The number of ports in both devices does not vary because of the extension cards.
	- The faulty device is managed by Cisco DNA Center with a static IP. (RMA is not supported for devices that are managed by Cisco DNA Center with a DHCP IP.)
- Make sure that the replacement device is connected to the same port to which the faulty device was connected.
- To achieve seamless replacement of fabric devices, a DHCP server is configured on the neighbor device. This is required to assign an IP address to the replacement device for onboarding the device to Cisco DNA Center through PnP. This is supported only for /30 networks. For other networks, user has to manually assign the IP to the replacement device and onboard the device to Cisco DNA Center.
- Cisco DNA Center does not support legacy license deployment.

RMA workflow deregisters the faulty device from CSSM and registers the replacement device with CSSM.

- If the software image installed on the faulty device is earlier than Cisco IOS XE 16.8, the **License Details** window does not display the Network and Feature License details and no warning message is displayed. Therefore, you should be aware of the legacy network license configured on the faulty device and manually apply the same legacy network license on the replacement device.
- If the software image installed on the faulty device is Cisco IOS XE 16.8 or later, the **License Details** window displays details of the network license (for example, **Legacy** or **Network**) and the feature license (for example, IP Base, IP Service, or LAN Base). The following warning message is displayed while marking the faulty device for replacement:

Some of the faulty devices don't have a Cisco DNA license. Please ensure your replacement device has the same Legacy license of the faulty device enabled.

• If the legacy network licenses of the replacement and faulty devices do not match, the following error message is displayed during the license deployment:

Cisco DNA Center doesn't support legacy license deployment. So manually update the faulty device license on the replacement device and resync before proceeding.

• If the replacement device onboards through PnP-DHCP functionality, make sure that the device gets the same IP address after every reload and the lease timeout of DHCP is longer than two hours.